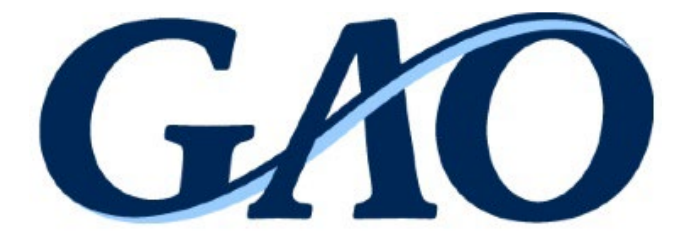

# Electronic Protest Docketing System (EPDS) Agency Point of **Contact** (POC)/Representative User Manual

MAY 2023

**This version of the "Electronic Protest Docketing System (EPDS) Agency Point of Contact (POC)/Representative User Manual" supersedes October 2021 version of the manual<https://www.gao.gov/products/d25488>.**

# **Table of Contents**

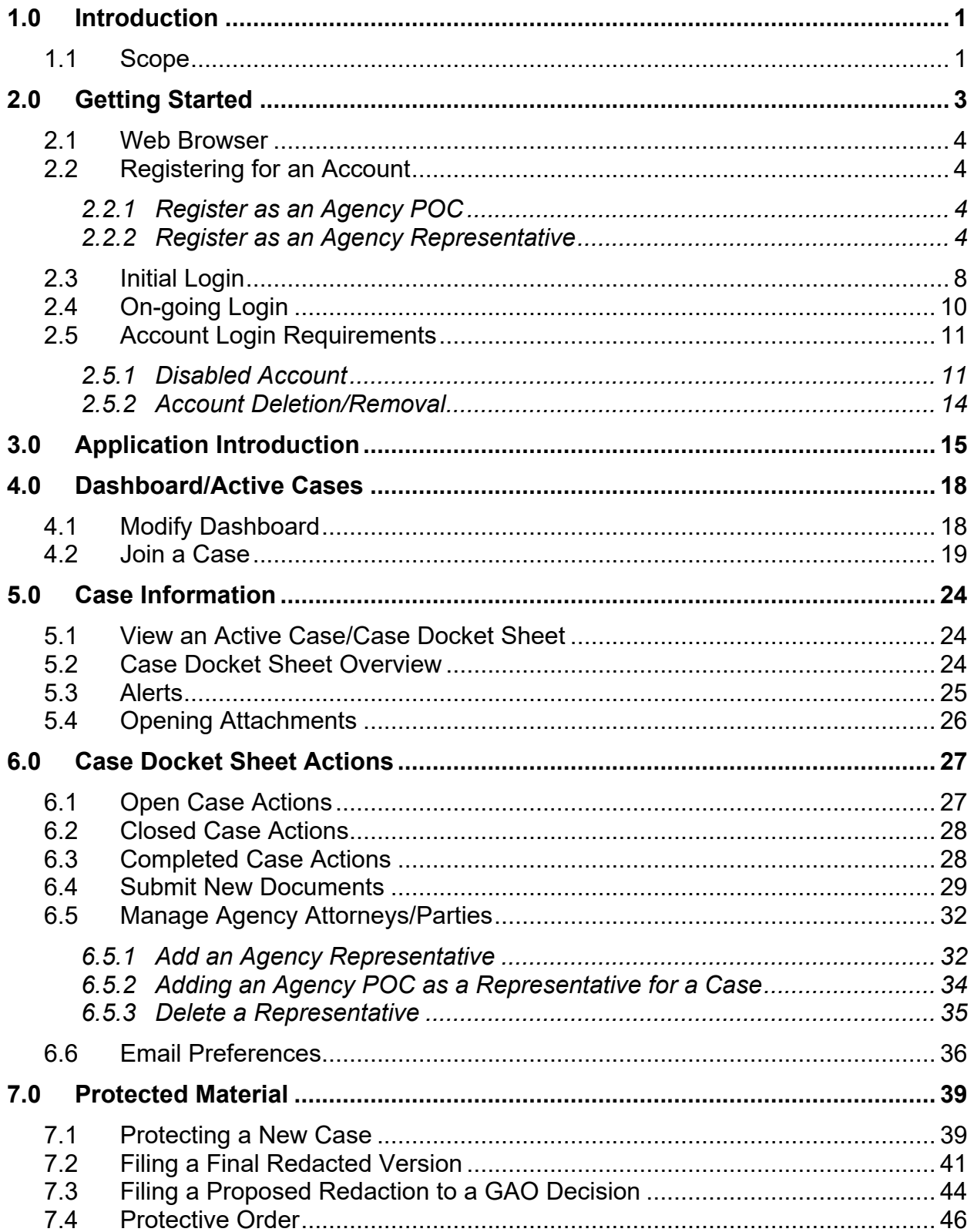

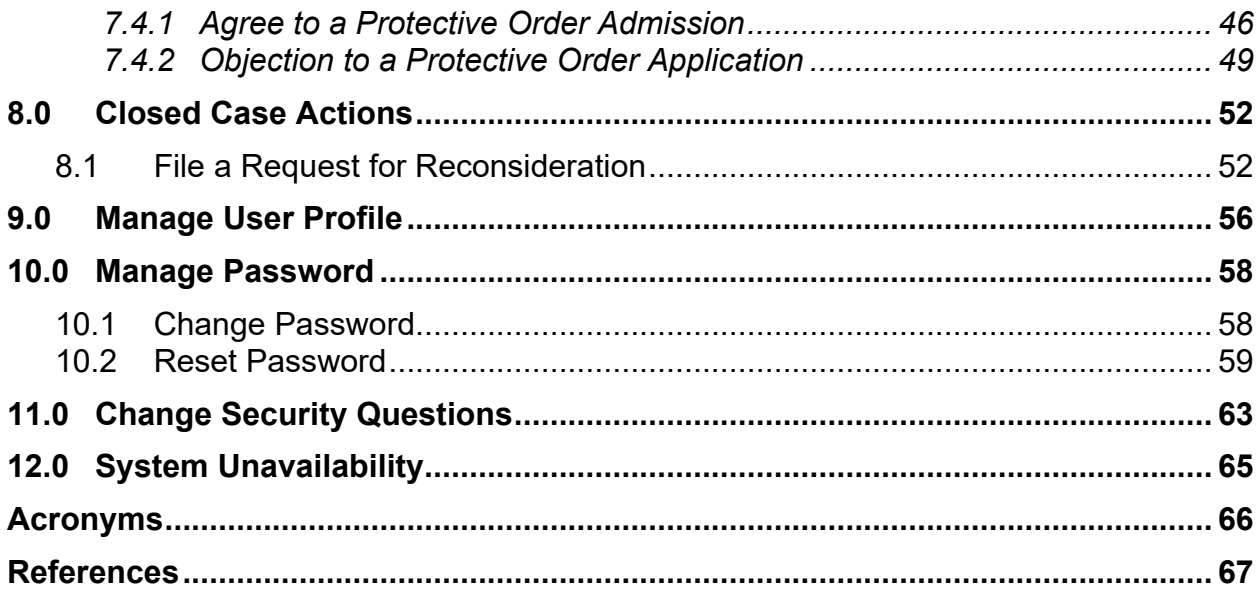

# <span id="page-3-0"></span>**1.0 Introduction**

For almost one hundred years, the Government Accountability Office (GAO) has provided an objective, independent, and impartial forum for the resolution of disputes concerning the awards of federal contracts. The Consolidated Appropriations Act of 2014[1](#page-3-2) directed GAO to develop an electronic protest docketing system and authorized GAO to collect and use fees to offset the costs of the system.

GAO's Electronic Protest Docketing System (EPDS) is an automated case management system that allows parties a case to file documents over the Internet and provides GAO the ability to make electronic documents available to the parties over the Internet. Use of EPDS is mandatory, except as set forth in the EPDS instructions available at <https://www.gao.gov/legal/bid-protests/file-a-bid-protest> and in the EPDS **Help** menu detailed in Section [3.0](#page-17-0) of this document. For example, classified material must never be filed through EPDS. Information regarding a protest filing or a subsequent submission including classified information can also be found at [https://www.gao.gov/legal/bid](https://www.gao.gov/legal/bid-protests/file-a-bid-protest)[protests/file-a-bid-protest.](https://www.gao.gov/legal/bid-protests/file-a-bid-protest)

A goal of EPDS is to be easy to use; as a result, a filer can create a document using conventional word processing software and converts it to a Portable Document Format (PDF). After logging into EPDS, the filer enters basic information relating to the document, attaches the PDF file, and submits it to GAO. A notice verifying receipt of the filing is automatically generated and emailed to the other case participants.

This guide is intended for **procuring agency point of contacts (POCs) and representatives**, including **representatives of other parties** permitted by GAO to participate in a case pursuant to 4 C.F.R. § 21.3(j). For all other users, please refer to the applicable user guide(s) available at [https://www.gao.gov/legal/bid-protests/file-a](https://www.gao.gov/legal/bid-protests/file-a-bid-protest)[bid-protest.](https://www.gao.gov/legal/bid-protests/file-a-bid-protest)

#### <span id="page-3-1"></span>**1.1 Scope**

The scope of this manual is to provide instructions on utilizing the GAO EPDS. This manual does not provide information on the protest process. For information on the protest process, please visit the GAO website at [http://www.gao.gov/legal.](http://www.gao.gov/legal) If you need

<span id="page-3-2"></span><sup>1</sup> Pub. L. No. 113-76, div. I, title I, § 1501, 128 Stat. 5, 433-34 (Jan. 17, 2014).

assistance in utilizing the EPDS, please contact GAO at (202) 512-5436 or [protests@gao.gov.](mailto:protests@gao.gov)

# <span id="page-5-0"></span>**2.0 Getting Started**

The GAO EPDS site is at: [https://epds.gao.gov.](https://epds.gao.gov/)

By utilizing the site, users agree to the following:

- You are accessing a U.S. Government information system, which includes (1) this computer, (2) this computer network, (3) all computers connected to this network, and (4) all devices and storage media attached to this network or to a computer on this network. This information system is provided for U.S. Government-authorized use only.
- Unauthorized or improper use of this system may result in disciplinary action, as well as civil and criminal penalties.
- Subject to the provisions in 4 C.F.R. §§ 21.1(g) and 21.4 and 4 C.F.R. part 81, which include procedures for protecting proprietary, confidential, and other procurement sensitive information, by using this information system, you understand and consent to the following:
	- You have no reasonable expectation of privacy regarding any communications or data transiting or stored on this information system. At any time, the government may for any lawful government purpose monitor, intercept, search and seize any communication or data transiting or stored on this information system. Accordingly, pursuant to GAO's Electronic Protest Docketing System Instructions, the following personal identifiers should be excluded, or redacted when inclusion is necessary, from all filings, unless otherwise directed by GAO:
		- 1. Social Security Numbers. If an individual's Social Security number must be included in a filing, only the last four digits of the numbers should be used.
		- 2. Dates of Birth. If an individual's date of birth must be included in a filing, only the year should be used.
		- 3. Financial Account Numbers. If a financial account number is relevant to a filing, only the last four digits of the number should be used.
	- Any communications or data transiting or stored on this information system may be disclosed or used for any lawful government purpose.
	- Your consent is final and irrevocable. You may not rely on any statements or informal policies purporting to provide you with any expectation of privacy regarding communications on this system, whether oral or written, by your Web Browser.

#### <span id="page-6-0"></span>**2.1 Web Browser**

Use one of these supported web browsers:

- Google Chrome
- Firefox
- Safari
- Microsoft Edge

#### <span id="page-6-1"></span>**2.2 Registering for an Account**

There are two types of agency accounts in EPDS: Agency Point of Contact (POC) and Agency Representative.

#### <span id="page-6-2"></span>*2.2.1 Register as an Agency POC*

Agency POC accounts are appropriate for agency personnel that (1) are the designated agency POCs for receiving the notice of new protests and other case types, and (2) assign agency representatives to new protest and other case types. Agency POC accounts are created by GAO. To request an agency POC account, please contact GAO at  $(202)$  512-5436 or [protests@gao.gov.](mailto:protests@gao.gov)

#### <span id="page-6-3"></span>*2.2.2 Register as an Agency Representative*

For all other individuals representing an agency, you must register as an agency representative. Follow these instructions to register as a representative.

1. On the login page, select the **Register as a new User** button.

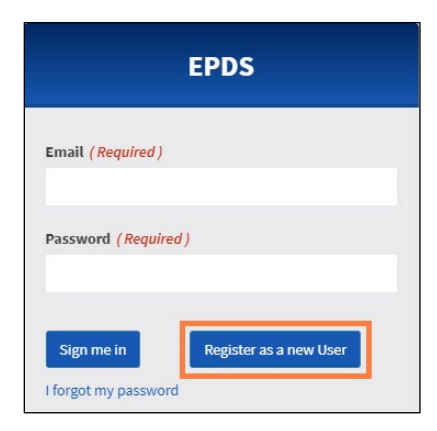

2. In the **Please Select Account Type** pop-up window, select the drop-down arrow, and select **Agency Representative.** Select **OK**.

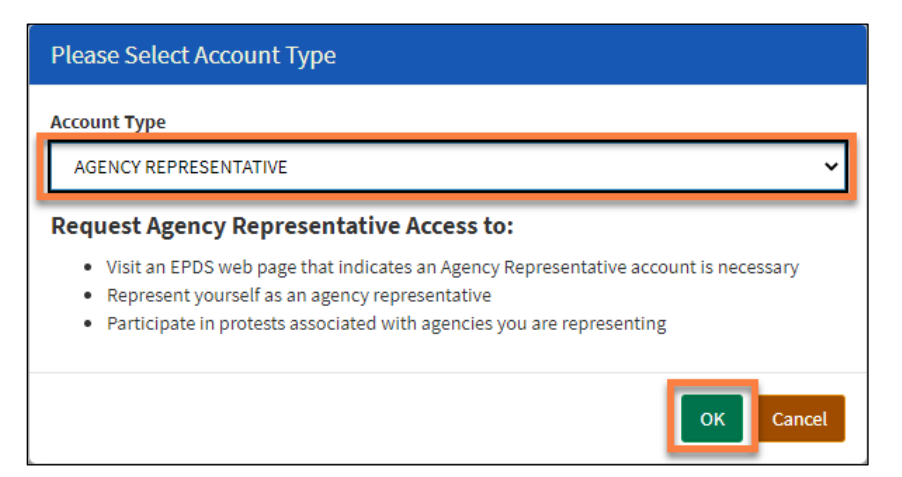

3. Select **OK** on the **Warning** pop-up window.

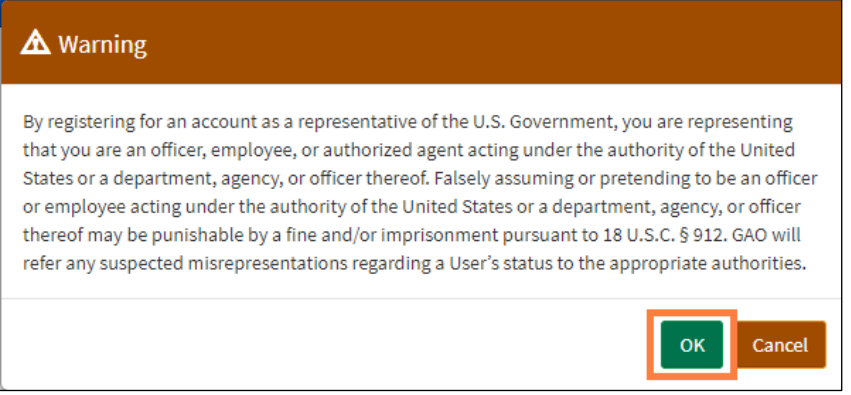

4. In the **Register as an Agency Representative** screen, complete all fields.

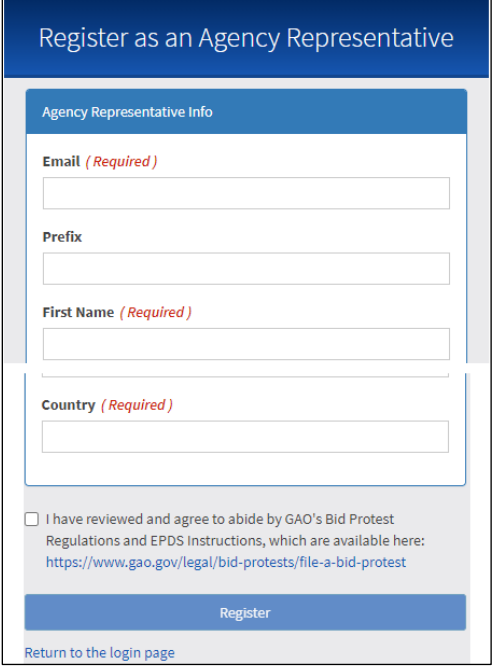

5. Select the checkbox next to **I have reviewed and agree to abide by GAO's Bid Protest Regulations and EPDS Instructions, which are available here**.

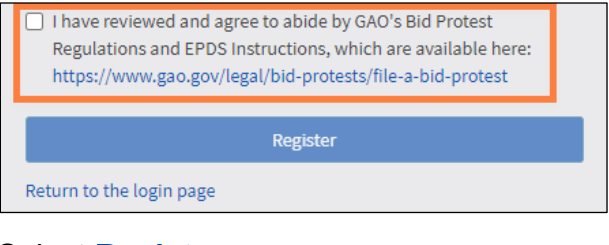

6. Select **Register**.

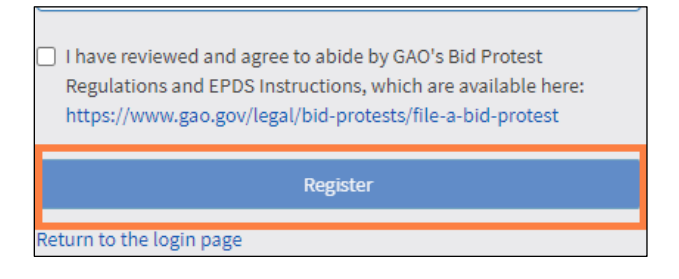

7. At initial login, the **Rules of Behavior** will display. Read the rules, and then select **I Agree** to complete the registration process.

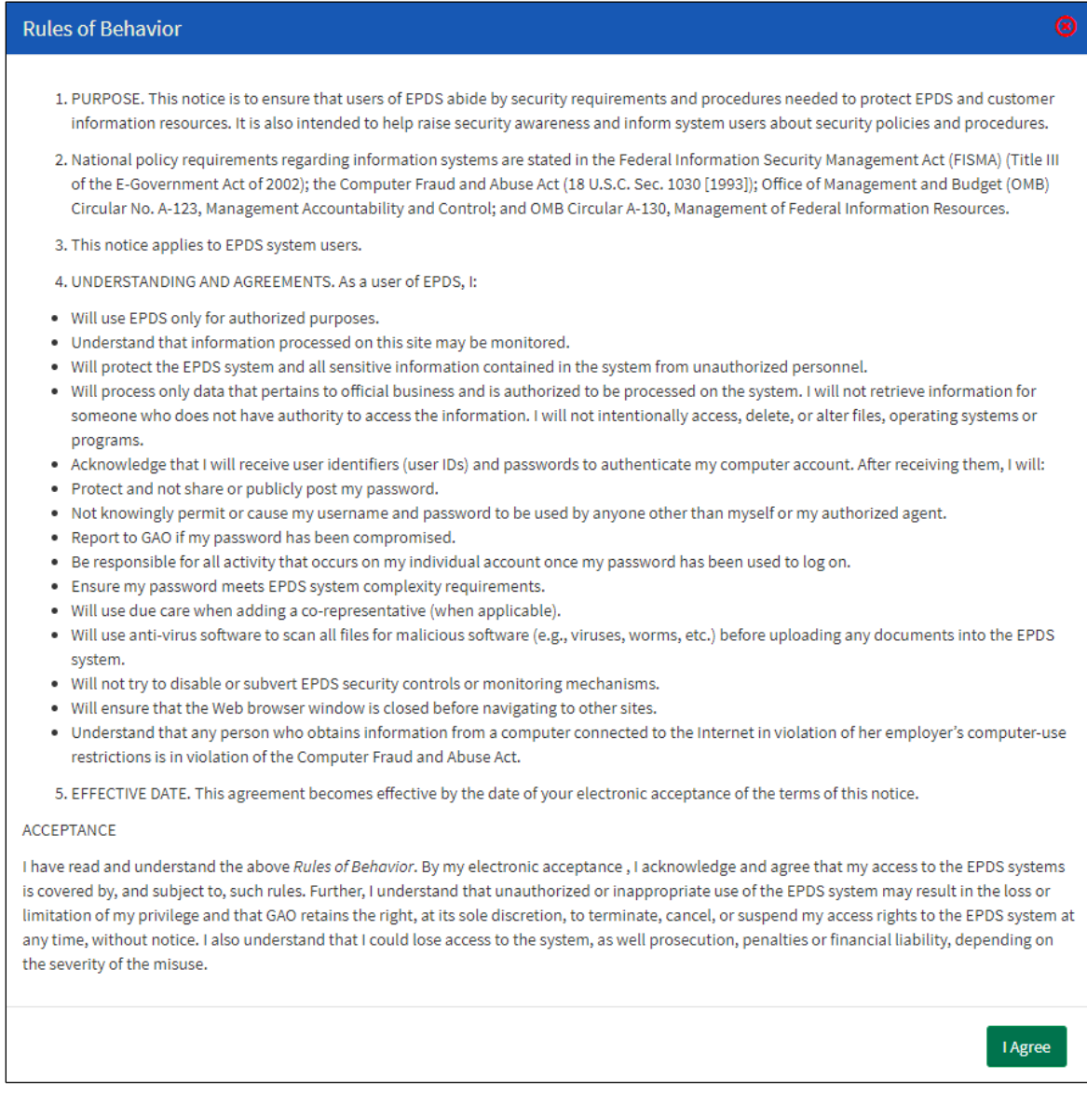

8. If your registration is successful, the **Success** pop-up window will appear. Select **OK**.

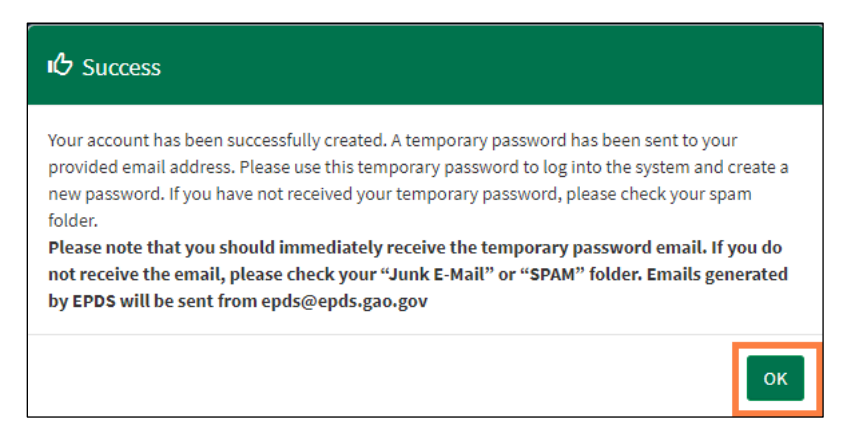

If there are issues with your registration, check the fields for error messages.

9. The system will send you an email with a temporary password. When you log on to the system the first time, the system will require you to change your password.

#### <span id="page-10-0"></span>**2.3 Initial Login**

To log into the system the first time:

1. You will be issued a temporary password when your EPDS account is initially created. Upon logging into the system for the first time, you will be prompted to create a password. For subsequent login activity, enter your EPDS-registered email address and newly created password in the appropriate fields. Select **Sign me in**.

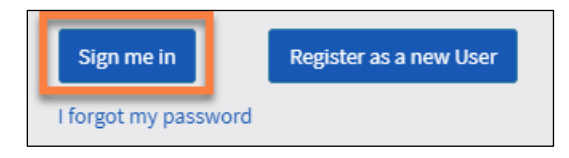

2. Upon your **initial login**, the system will prompt you to: 1) update your password, and 2) choose and answer several security questions. Select **OK** to proceed.

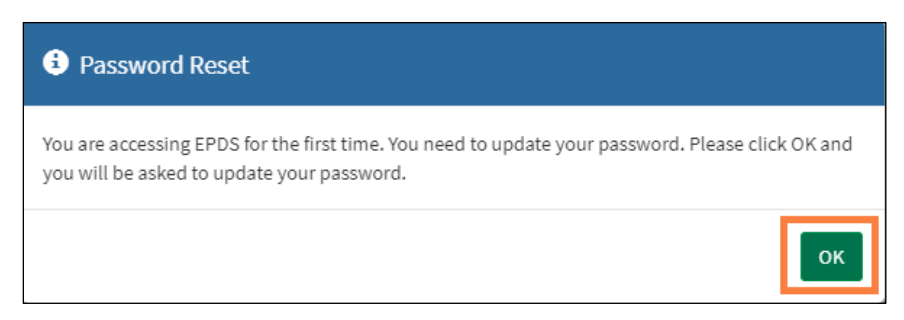

3. Update your password by entering a new password in the **New Password** field and confirm.

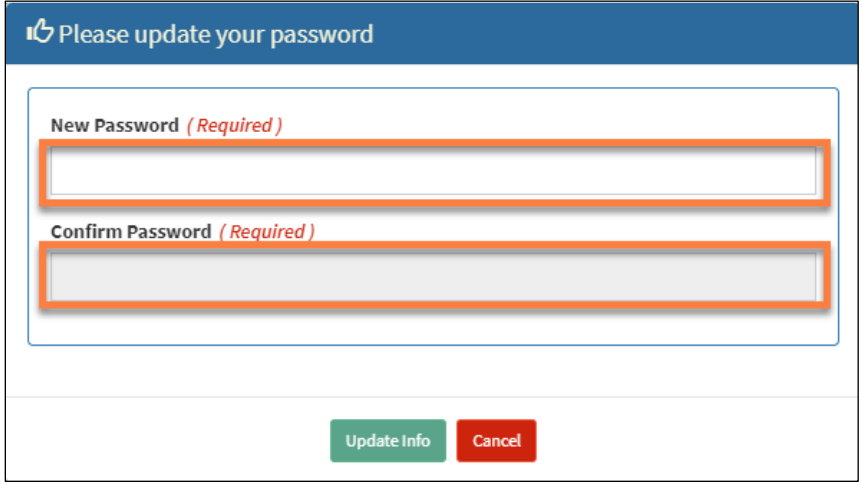

Passwords must be between 12 and 24 characters in length, and contain **one character from each of the following four categories**:

- English uppercase characters (A to Z)
- English lowercase characters  $(a \text{ to } z)$
- Base 10 digits (0 to 9)
- Special characters (For example,  $#$ , \$, and  $^{\wedge}$ )

4. The **Change Security Questions** section will be used for password reset, should you forget your password. Select and answer three distinct security questions from the drop-down selections. Select **Update Info**.

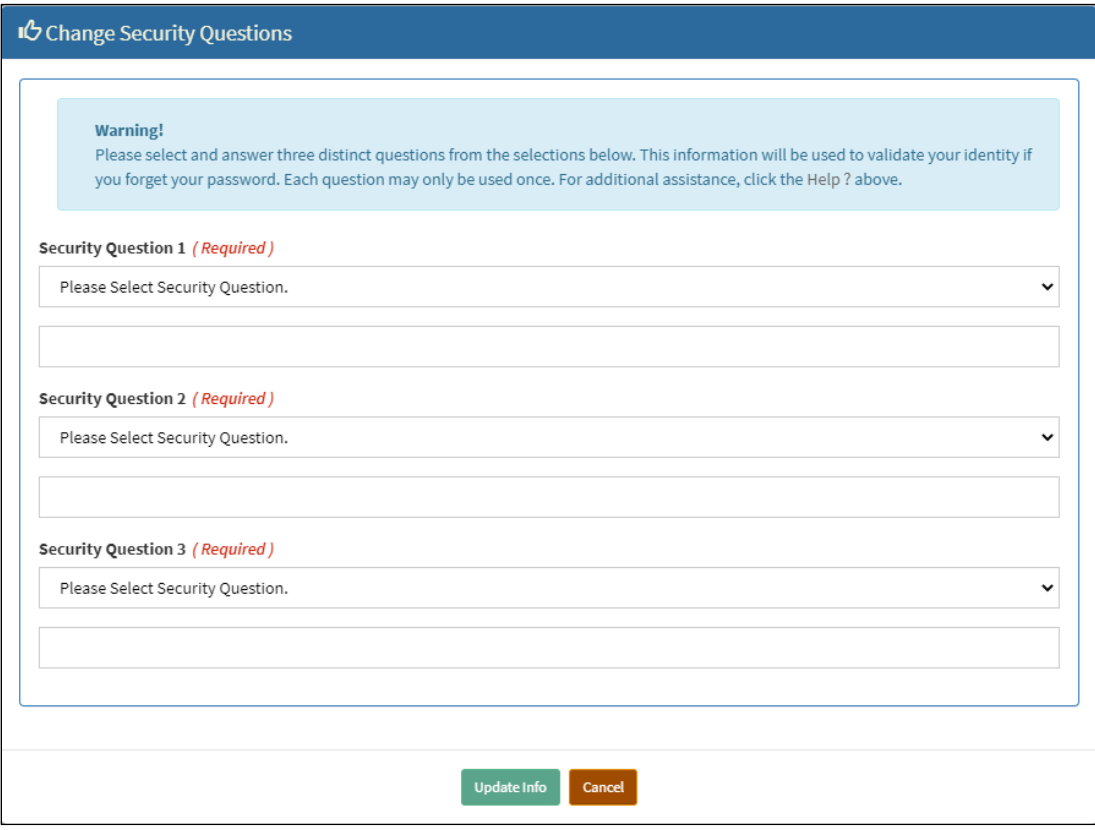

5. Select **OK** in the success message pop-up window to finish.

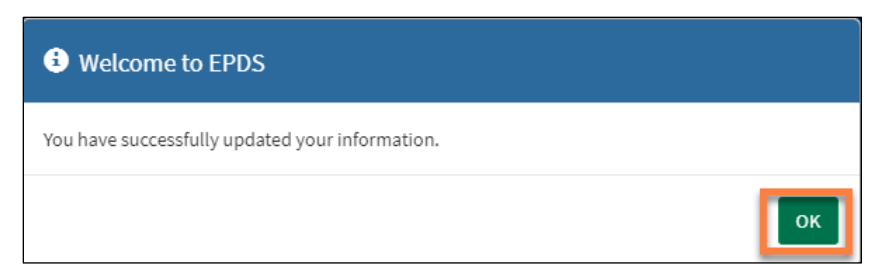

6. If your session remains inactive for 20 minutes, the system will require you to log back in again. You can only be logged into one session at a time.

#### <span id="page-12-0"></span>**2.4 On-going Login**

After completing the initial login steps, follow these steps for subsequent logins.

1. Enter your EPDS account email and password. Select **Sign me in**.

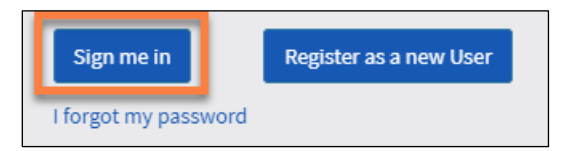

2. If your session remains inactive for 20 minutes, the system will require you to log back in again. You can only be logged into one session at a time.

#### <span id="page-13-0"></span>**2.5 Account Login Requirements**

The system requires a user to login periodically for their account to stay active. If a user **does not** login at the required time frames, their account will be disabled followed by account removal.

#### <span id="page-13-1"></span>*2.5.1 Disabled Account*

A user's account will become disabled if they do not log into the system within 120 days. The disabled status will occur at 121 days. If the user attempts to log into the system after 121 days, the following will occur:

1. "**Your account has been deactivated. Instructions on how to reset your account have been sent to your provided email address**" notification will display.

2. The user will select **OK** to continue.

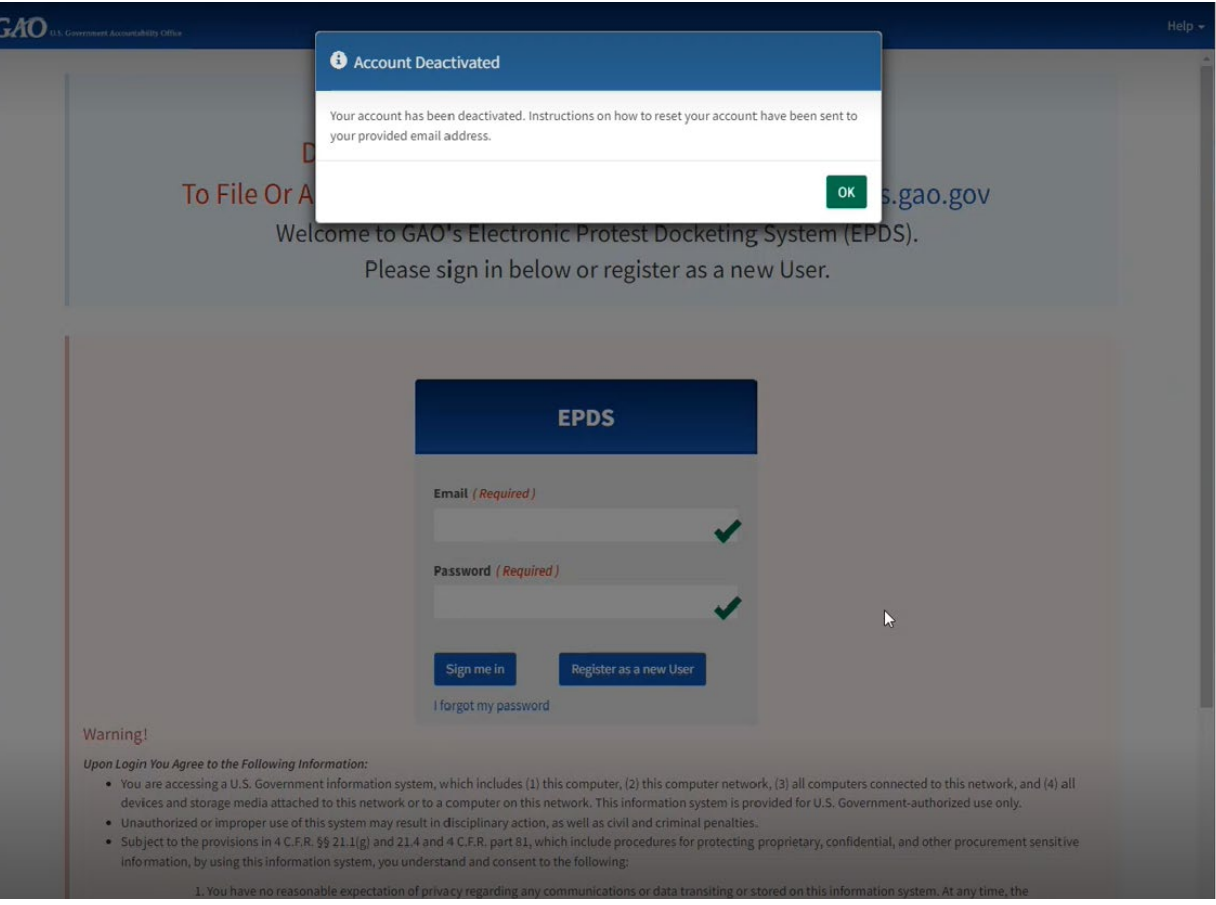

3. An email will be sent to the user at the email address that was provided when signing up for their account requesting a password change.

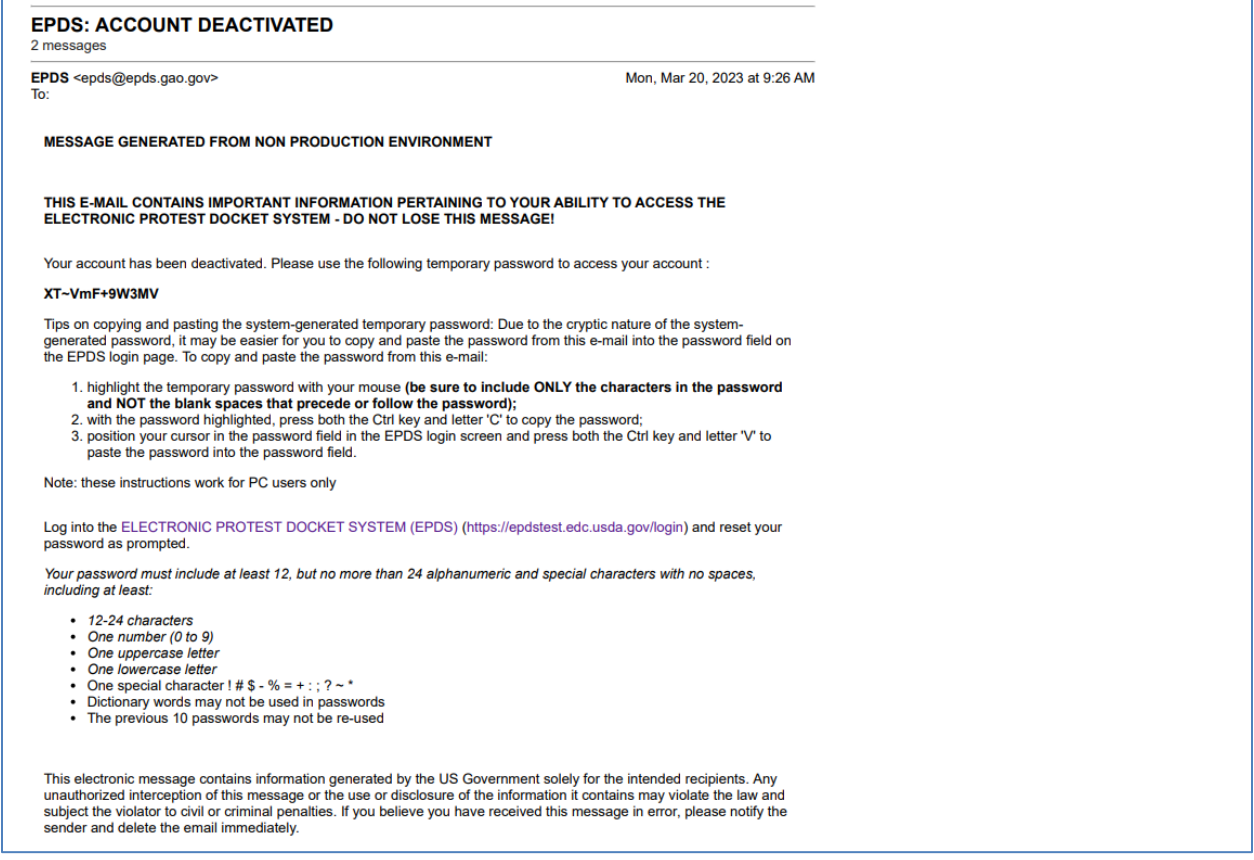

4. The user will need to follow the steps provided in the email to reactivate the account.

#### <span id="page-16-0"></span>*2.5.2 Account Deletion/Removal*

If a user does not log into the system within 243 days, their account will be removed. The following will occur:

- 1. The user will receive an email warning notifying them that their account will be removed 10 days prior to the 243<sup>rd</sup> expiration date.
- 2. If the user has not logged in three days prior to the 243<sup>rd</sup> day, they will receive another account deletion email notification.
- 3. The account will then be deleted/removed if the user does not login on the 243rd day. The user will receive an email notifying them that their account has been removed from the system.

#### **NOTE**

Once an account has been removed/deleted, the user must create a new account again. Please see Section [2.0](#page-5-0) for further instructions.

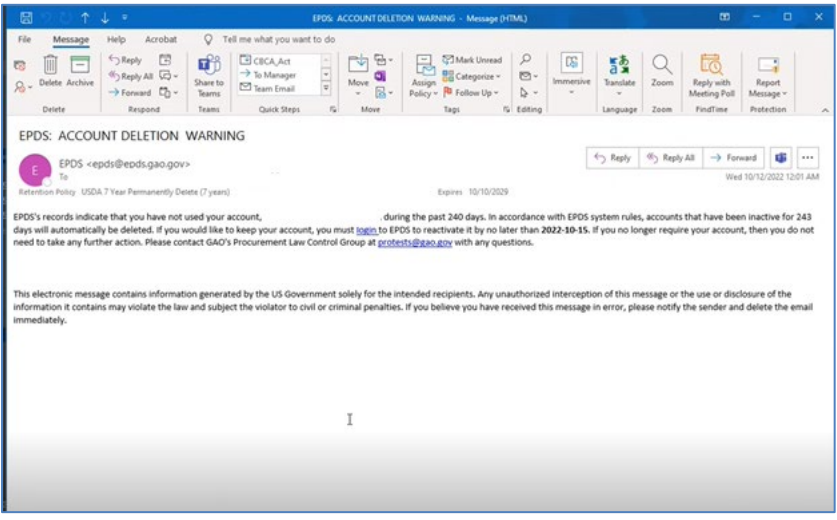

# <span id="page-17-0"></span>**3.0 Application Introduction**

This section provides a high-level description of the EPDS features. **Some features vary according to whether you are signed in as a POC or an agency representative.** These differences will be highlighted with separate instructions and screenshots where indicated.

1. Select the menu icon to show or hide the site navigation.

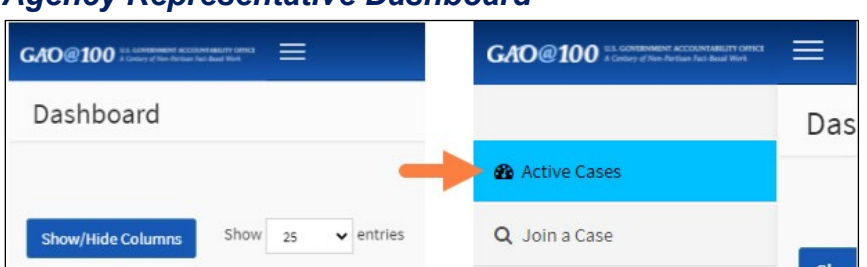

#### *Agency Representative Dashboard*

#### *POC Dashboard*

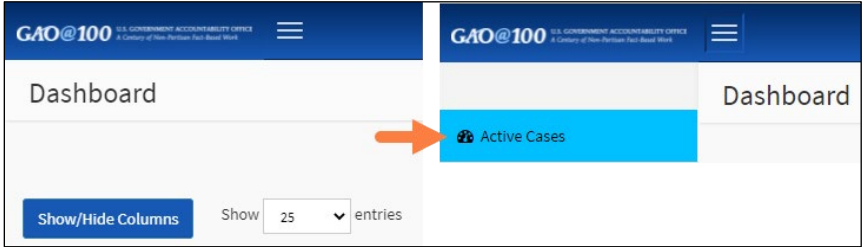

2. In the site navigation, select **Active Cases** to view your current protest cases and return to your **Dashboard**. See Section [4.0](#page-20-0) for more information.

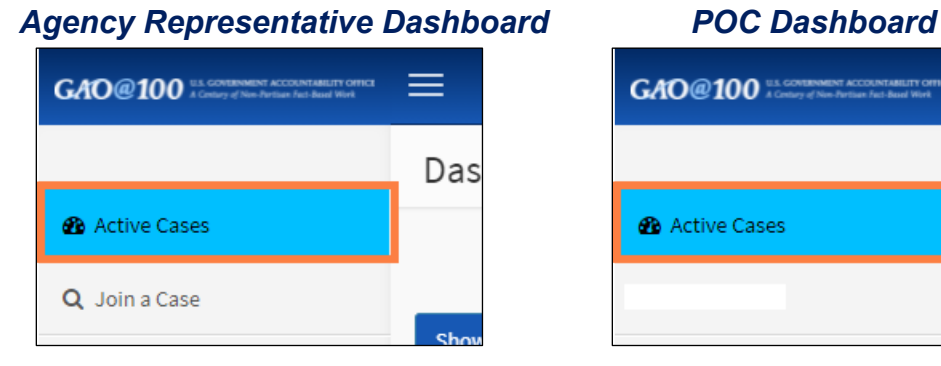

**GAO@100** US GOVERNMENT ACCOUNTED THIS CITY OFFICE ≡ Das **Ob** Active Cases

3. **Agency Representatives** can select **Join a Case** in the site navigation, to submit a request to join cases. **POC's** do not have this menu option. See Section [4.2](#page-21-0) for more information.

#### *Agency Representative Dashboard*

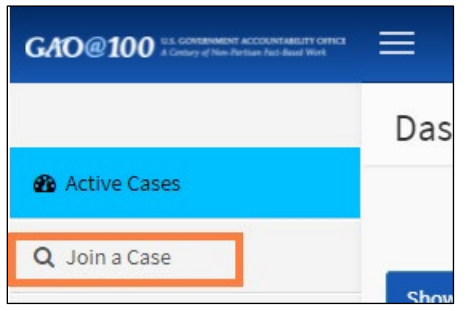

4. Select the **Help** menu (upper right corner) to access **User Guides, Best Practices**, **Instructions**, **FAQs**, **Contact Us,** and **Feedback** information.

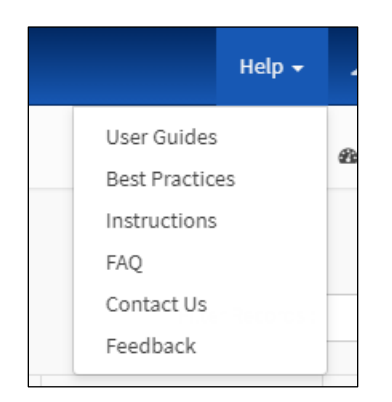

5. Select your name to access the **Manage User Profile** or **Logout** options. See Section [9.0](#page-58-0) for information on modifying your profile.

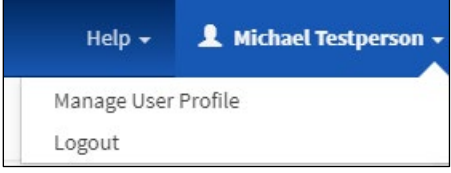

6. Under the **Help** and **User Name** is the breadcrumb navigation. This navigation makes it easier to understand where you are on the site. For instance, this breadcrumb navigation shows that the user is on the dashboard of the site, which shows the user's active cases.

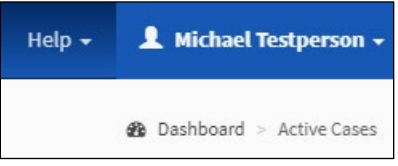

# <span id="page-20-0"></span>**4.0 Dashboard/Active Cases**

The default view is the dashboard, which shows your active cases. If you are an **agency POC**, you can view **all your agency's cases.** However, if you are an **agency representative**, you can **only view your assigned cases from your own agency**.

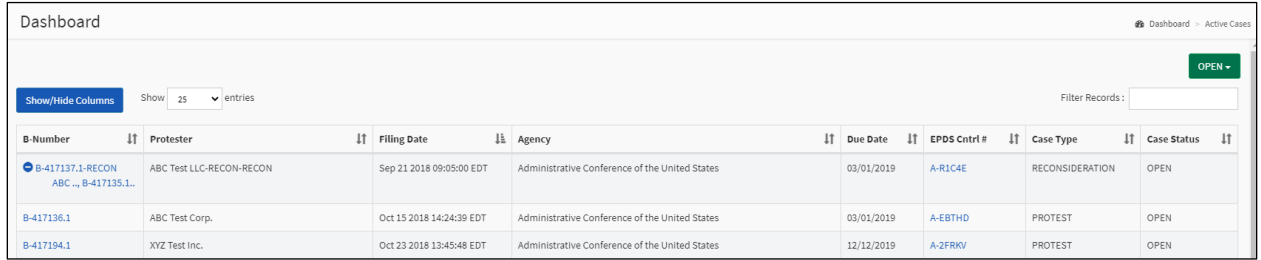

#### <span id="page-20-1"></span>**4.1 Modify Dashboard**

There are several ways to modify the dashboard.

1. **Show More Entries:** select the drop-down entries to change the view to display **25** (default), **50**, **100**, or **150** entries (cases).

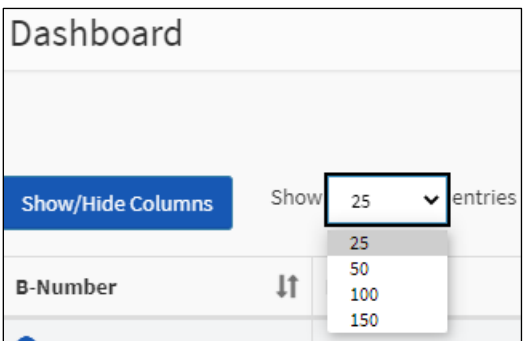

2. **Filter Entries:** type in a filter parameter in the **Filter Records** field. The records will filter as you type. You can filter by any protest variable (B-Number, agency, due date, etc.). The filter will search all fields for any filter parameter.

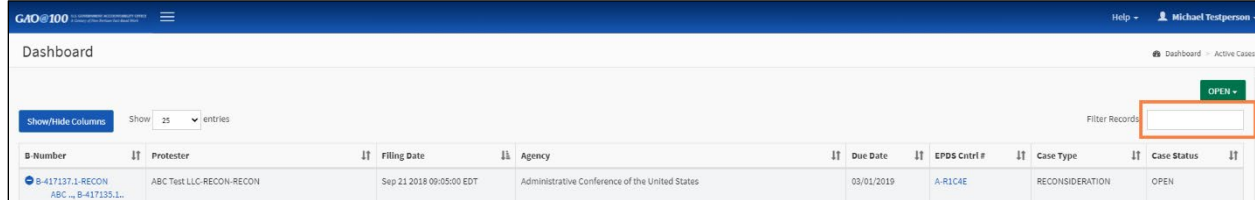

3. **Modify Columns:** select the **Show/hide columns** button to select which columns to show.

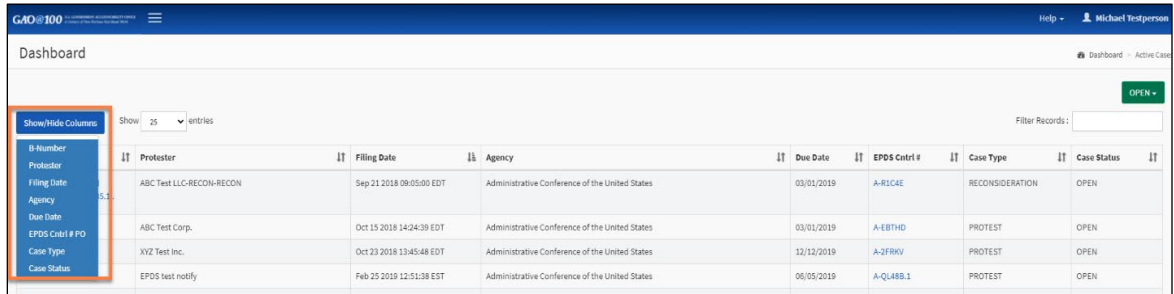

4. **Sort Columns:** select the column headings to sort entries ascending or descending in that column.

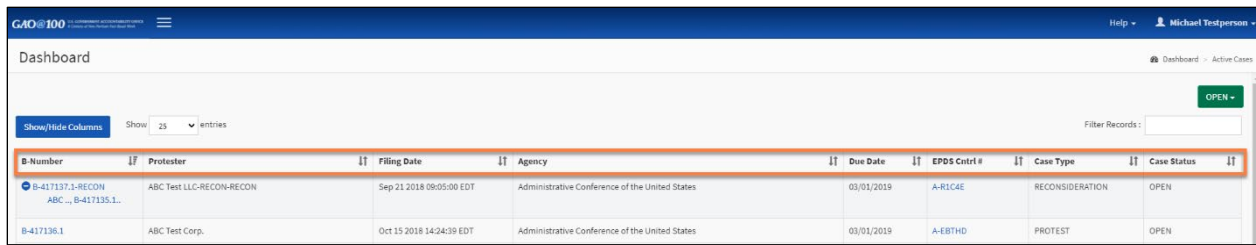

#### <span id="page-21-0"></span>**4.2 Join a Case**

**Agency Representatives** can submit a request to join a case. **POCs** do not have this menu option; rather, as set forth in Section  $6.5.2$ , a POC can add itself to a case through the Parties Tab for a particular case.

1. In the dashboard, select **Join a Case**.

#### *Agency Representative Dashboard*

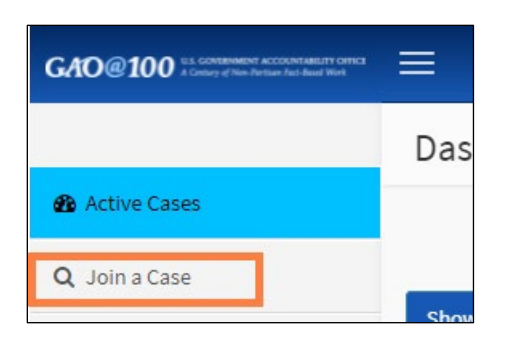

2. Enter the **B-Number**. Select Search.

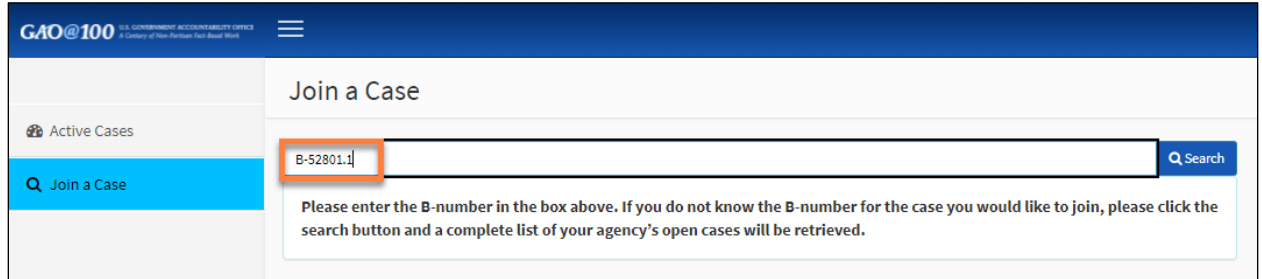

If you do not know the B-Number, you may hit search and the system will retrieve the complete list of open cases for your agency.

3. Review the case information to verify this is the correct case. To request to join select **Yes.** To enter a different case number, select **Return to Search** or enter the **B Number** in the **Search** text box on this page.

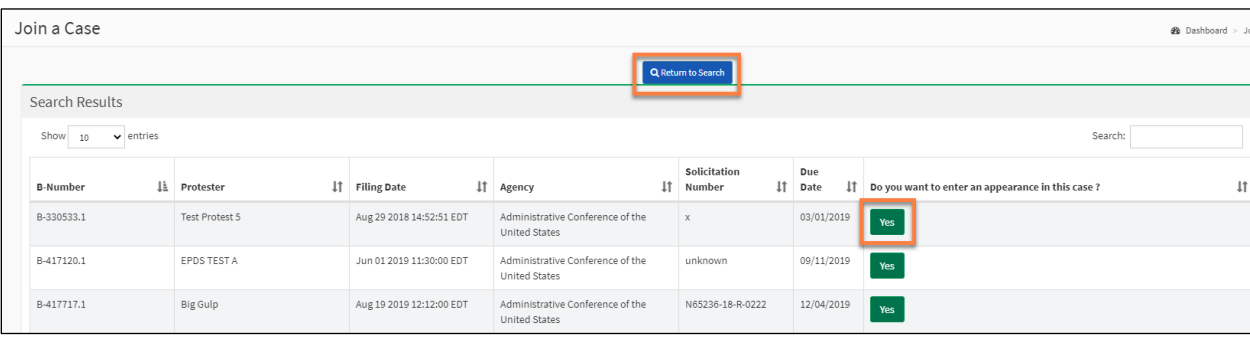

#### <span id="page-23-0"></span>4. Select **Add File** under **Upload Primary Document**.

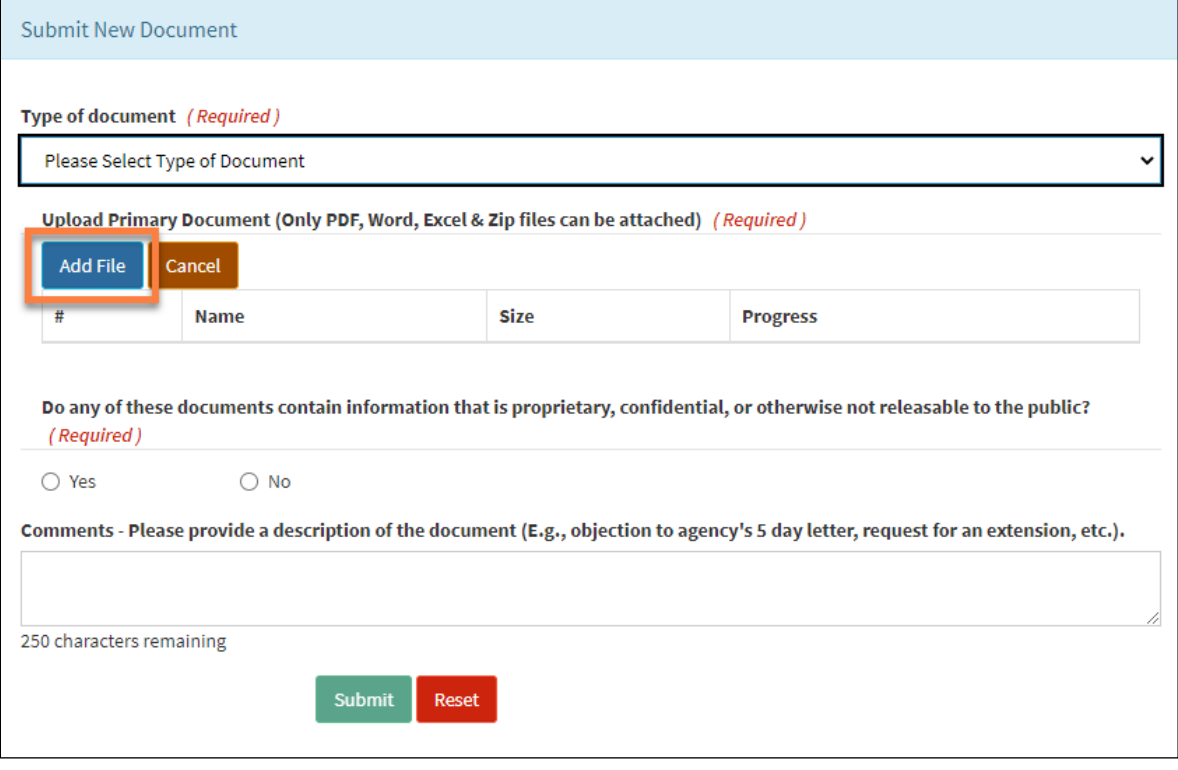

A pop-up window will appear. Locate the appropriate file on your computer, select it (only **PDF, Word, Excel,** and **Zip files** can be attached), and select **Open**.

# **T**<br>NOTE

All files must be **PDF or Excel** with a maximum size of 50 MB per file. Agency users may also add **Zip** files (e.g., when filing the exhibits to the Agency Report) with a maximum size of 550 MB per file. Detailed information on specific file size limits can also be found in the **FAQ** section under the **Help** menu and Section [6.4](#page-31-0) of this document.

5. Select **Submit** to send the request.

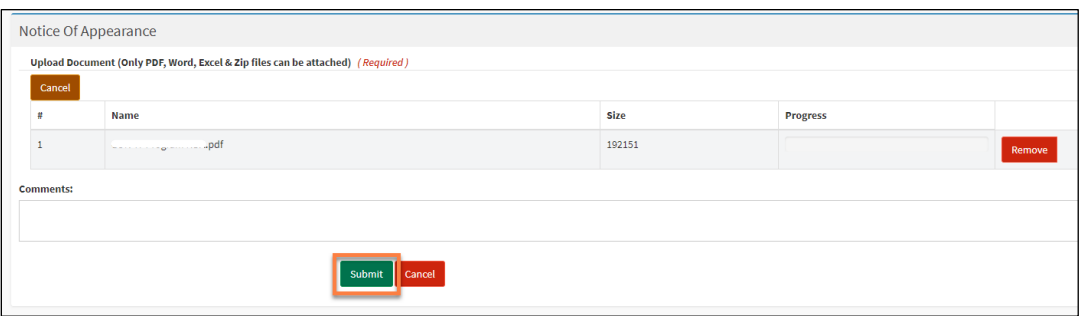

6. You will be taken back to the **dashboard** screen, and the case you have requested to join has been added. The request to join will be reviewed by GAO staff, and a decision of either **'Acknowledged'** or **'Not Acknowledged'** will be made. You will receive an email notifying you of the GAO's decision (Step [8](#page-25-0) below). The case's docket **will not be accessible** to you, until the Notice of Appearance is 'Acknowledged' (Step [7\)](#page-24-0).

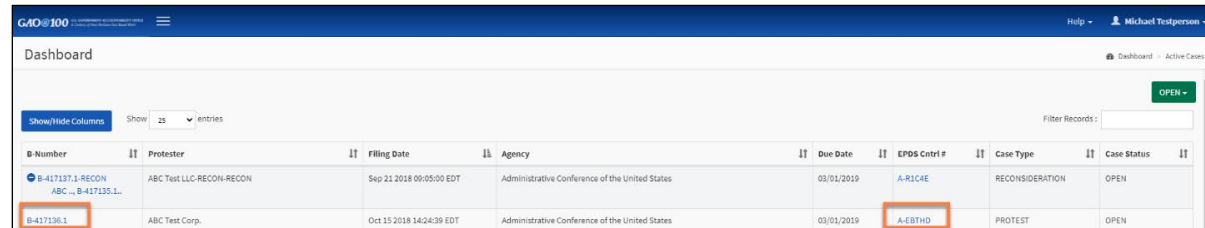

<span id="page-24-0"></span>7. If you select the case **B-Number** or the **EPDS Cntrl #** before the GAO has decided on your request to join, the **Request Pending** message will appear.

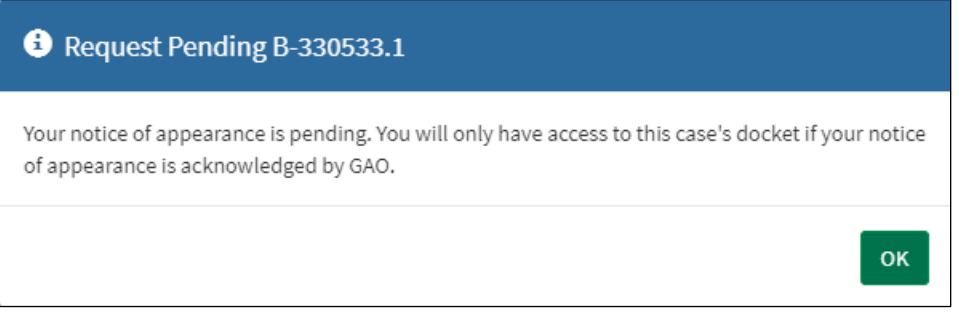

<span id="page-25-0"></span>8. If you select the case **B-Number** or the **EPDS Cntrl #** and your request has been granted by GAO, the case docket information will display. The **Notice of Appearance** and **Notice of Appearance Acknowledged** will both display in the list of case filings.

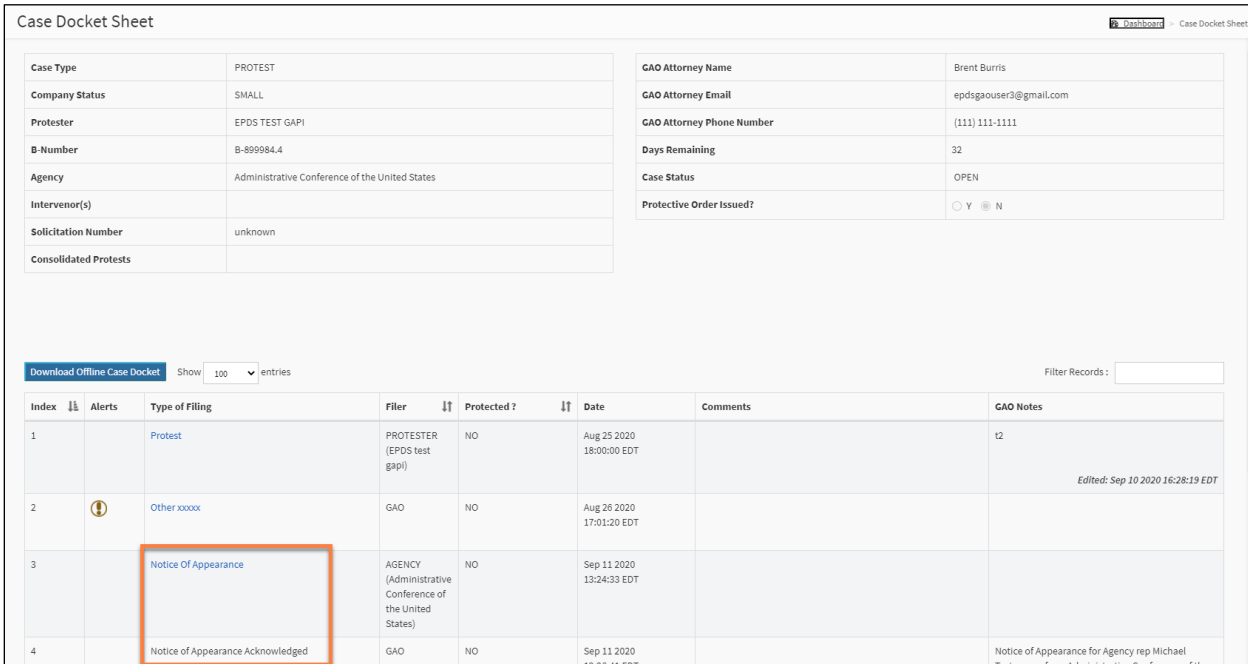

9. If you select the case **B-Number** or the **EPDS Cntrl #** and your request has been denied by GAO, a message will appear stating that "Your appearance has not been acknowledged by GAO. Please refer to the PDF file included here for additional information." Select the attached document to review the reason GAO has denied the request.

# <span id="page-26-0"></span>**5.0 Case Information**

#### <span id="page-26-1"></span>**5.1 View an Active Case/Case Docket Sheet**

To see an active case by viewing the **Case Docket Sheet**, select the **B-Number** link or the **EPDS Cntrl #** link.

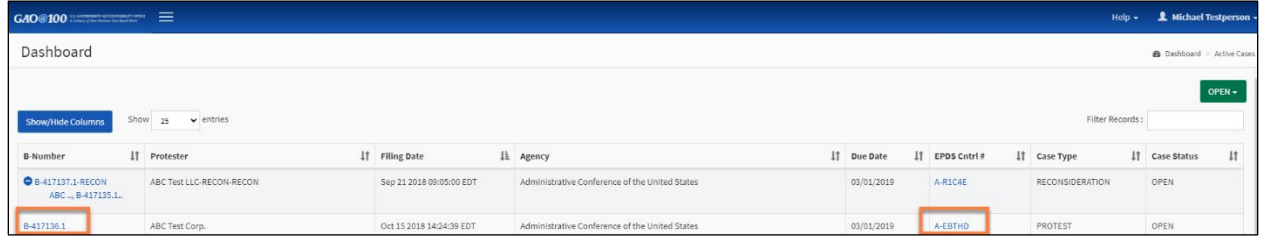

#### <span id="page-26-2"></span>**5.2 Case Docket Sheet Overview**

The top part of the **Case Docket Sheet** provides the case information. **This information cannot be edited except by the GAO attorney**. Please see the following clarification on select items in the case information section.

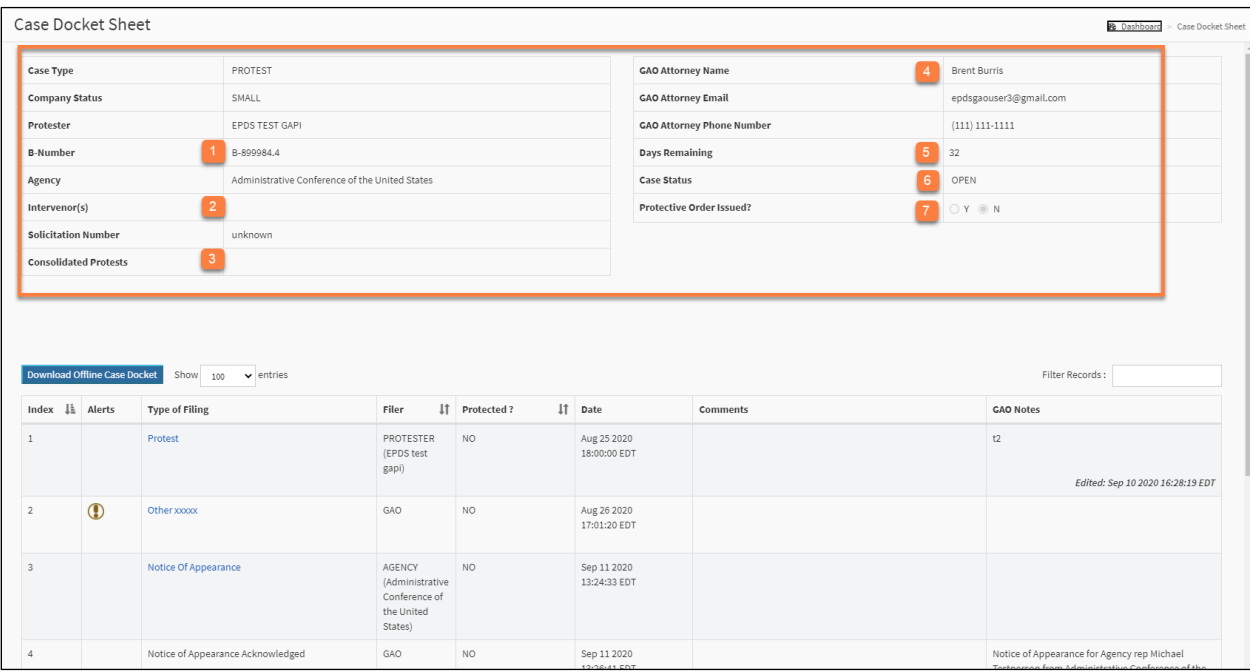

- 1. **B-Number**: This field shows the number(s) that GAO assigns to your case. All filings in a case should reference the assigned B-Number(s).
- 2. **Intervenor(s)**: This field shows any intervenors permitted by GAO to participate in the case pursuant to 4 C.F.R.  $\S$ § 21.0(b) or 21.3(j).

3. **Consolidated Protests**: If GAO has consolidated the case with another pending case(s), this field shows the title and B-Number(s) of the other case. After cases are consolidated, a filing made in one case will automatically be filed in the joined case(s). Although a user can see and access the documents in all joined cases (subject to the terms of any applicable protective order(s)), **any filings must be made in the filer's own case.** 

For example, GAO has consolidated the protests of Protester A and Protester B. **Protester A** can, subject to the terms of any applicable protective order(s), access and view the docket for **Protester B's** case. However, in order to file anything in the consolidated cases, **Protester A** must file the document in **Protester A's** case only.

- 4. **GAO Attorney Name**: This field shows the GAO-assigned attorney for the case.
- 5. **Days Remaining**: For cases subject to 4 C.F.R. § 21.9, this field shows the number of days remaining for GAO to issue a final decision. For all other cases, this field is inapplicable.
- 6. **Case Status**: Case status will be **Open** or **Closed**. If a case has been closed for more than 60 days, filers will no longer have access to open or download files from the docket.
- 7. **Protective Order Issued?**: This field shows whether GAO has issued a protective order for the case pursuant to 4 C.F.R. § 21.4.

The bottom part of the **Case Docket Sheet** shows the records attached to this protest. Records can include documents or docket entries created by GAO. This section can be sorted by the **Index**, **Filter**, and **Protected** columns. Additionally, you can filter or search the records by using the **Filter Records** field.

#### <span id="page-27-0"></span>**5.3 Alerts**

Any new records on the **Case Docket Sheet** are identified with an alert icon that will display in the **Alerts** column (see the image below). The Alert icon will remain visible until the new record is opened.

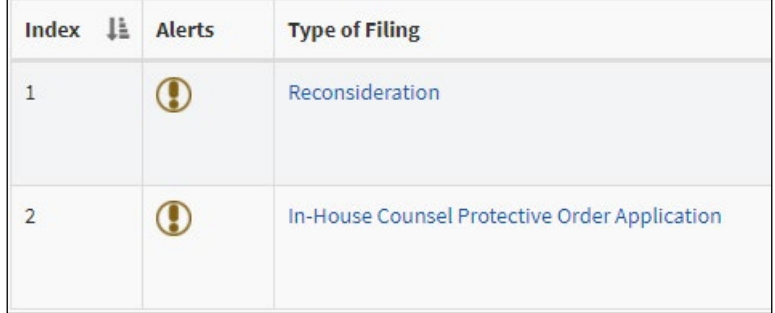

#### <span id="page-28-0"></span>**5.4 Opening Attachments**

Records that contain attachments can be opened by selecting the link in the **Type of Filing** column; the attachments can be viewed and downloaded. If a protective order has been issued for a case, parties not admitted to the protective order **will not** be able to access documents containing protected material. Please refer to Section [7.4](#page-48-0) for more information.

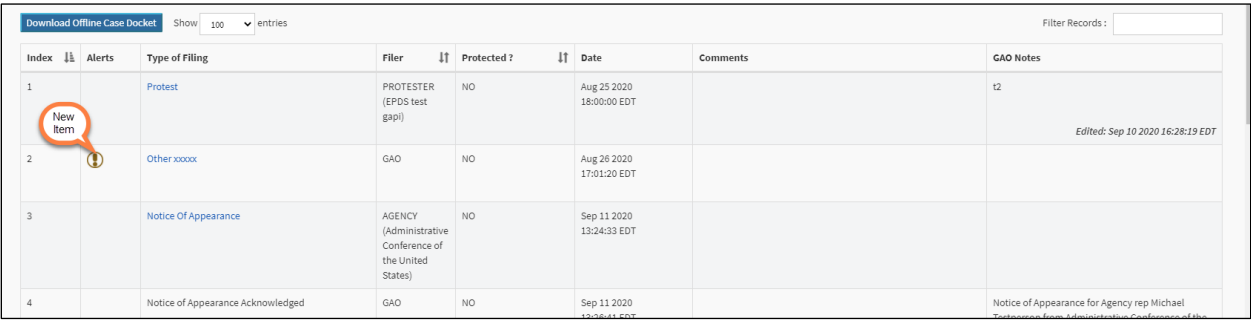

# <span id="page-29-0"></span>**6.0 Case Docket Sheet Actions**

While viewing the **Case Docket Sheet** page, the navigation menu options on the left side of the page change depending on the case status: **Open**, **Closed** or **Completed**.

#### <span id="page-29-1"></span>**6.1 Open Case Actions**

If the Case is **Open**, the following four actions can be performed:

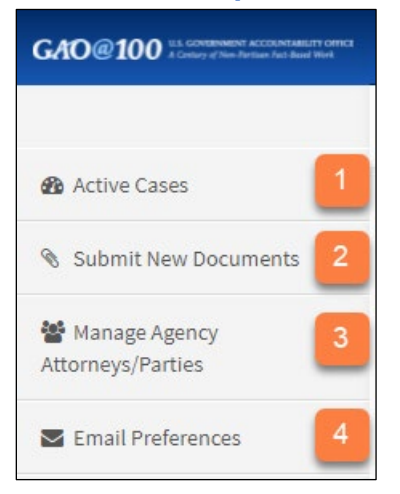

- 1. Return to the dashboard to view **Active Cases**.
- 2. **Submit New Documents** to the Case that is being viewed.
- 3. Manage and add agency representatives in the **Manage Agency Attorneys/Parties**  screen.
- 4. Set your **Email Preferences**.

#### <span id="page-30-0"></span>**6.2 Closed Case Actions**

If the Case is **Closed** (a public decision has been issued, and the 60-day interim period prior to case completion has begun), the following actions can be performed, according to your role:

*Agency Representative Dashboard POC Dashboard*

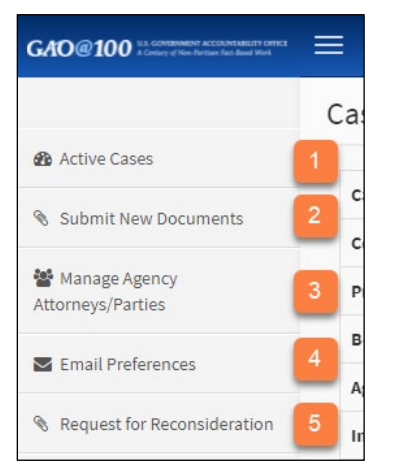

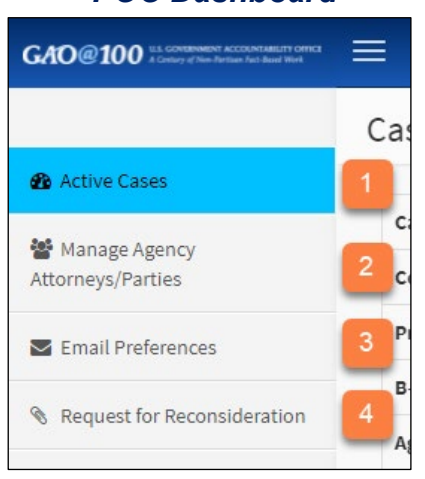

- 1. Return to the dashboard to view **Active Cases**.
- 2. **Submit New Documents** to the Case that is being viewed (**Agency Representative only**).
- 3. Manage and add agency representatives in the **Manage Agency Attorneys/Parties**  screen.
- 4. Set your **Email Preferences**.
- 5. File a **Request for Reconsideration** for this case.

#### <span id="page-30-1"></span>**6.3 Completed Case Actions**

If the Case is **Completed** (a case which is over 60 days past the issuance of a public decision, and has been **Completed** by a GAO staff), two actions can be performed:

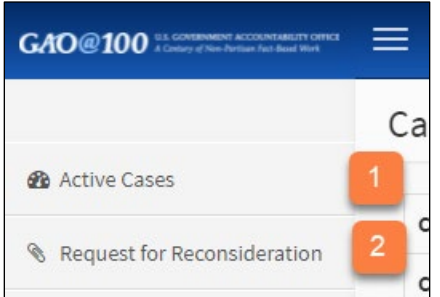

- 1. Return to the dashboard to view **Active Cases**.
- 2. File a **Request for Reconsideration** for this case.

#### <span id="page-31-0"></span>**6.4 Submit New Documents**

New documents submitted will be automatically attached to the currently viewed case and a new record will be entered for that case. Follow the instructions below to submit new documents.

1. In the site menu, select **Submit New Documents**.

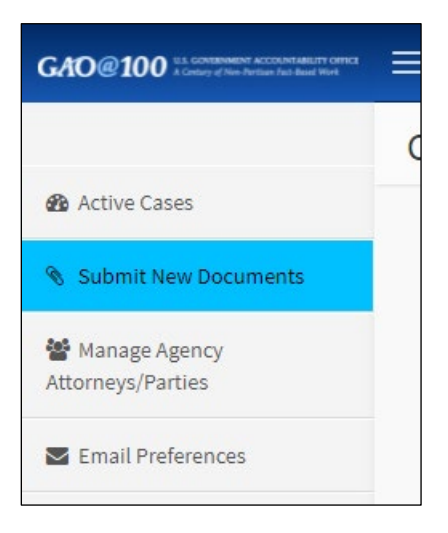

2. Complete the items on the **Submit New Documents** screen. Additional instructions for completing individual fields follow.

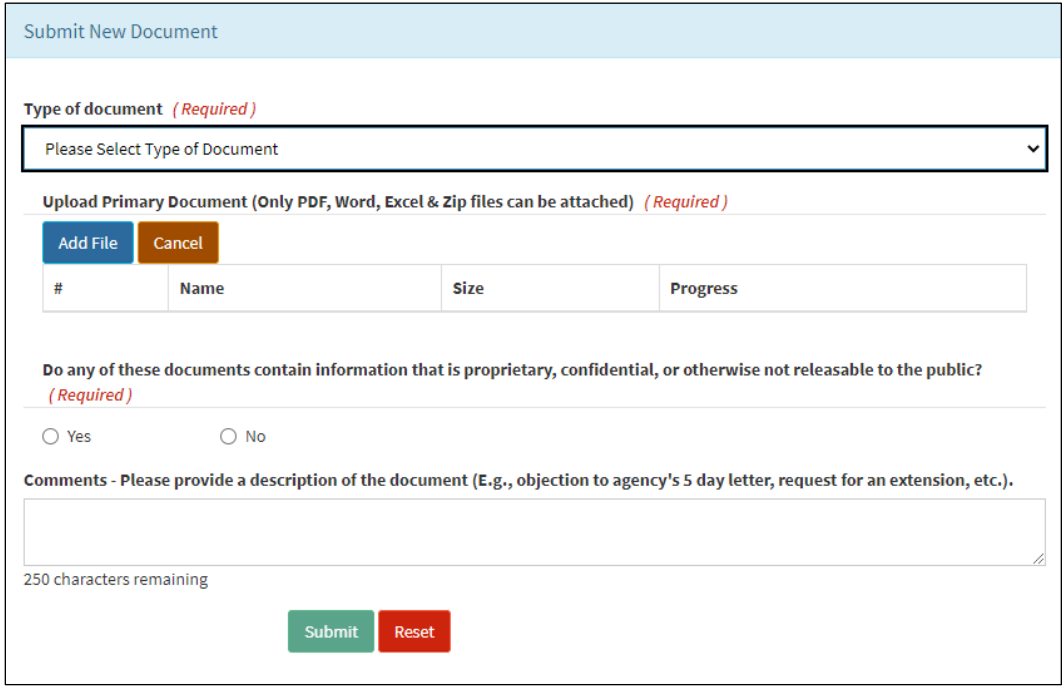

3. Select the **Type of document** from the drop-down menu. The available options will vary depending on the type of case and the **case status** (open, closed, complete). The following example displays the **Type of document** menu choices for a 'Protest' case with an 'Open' status.

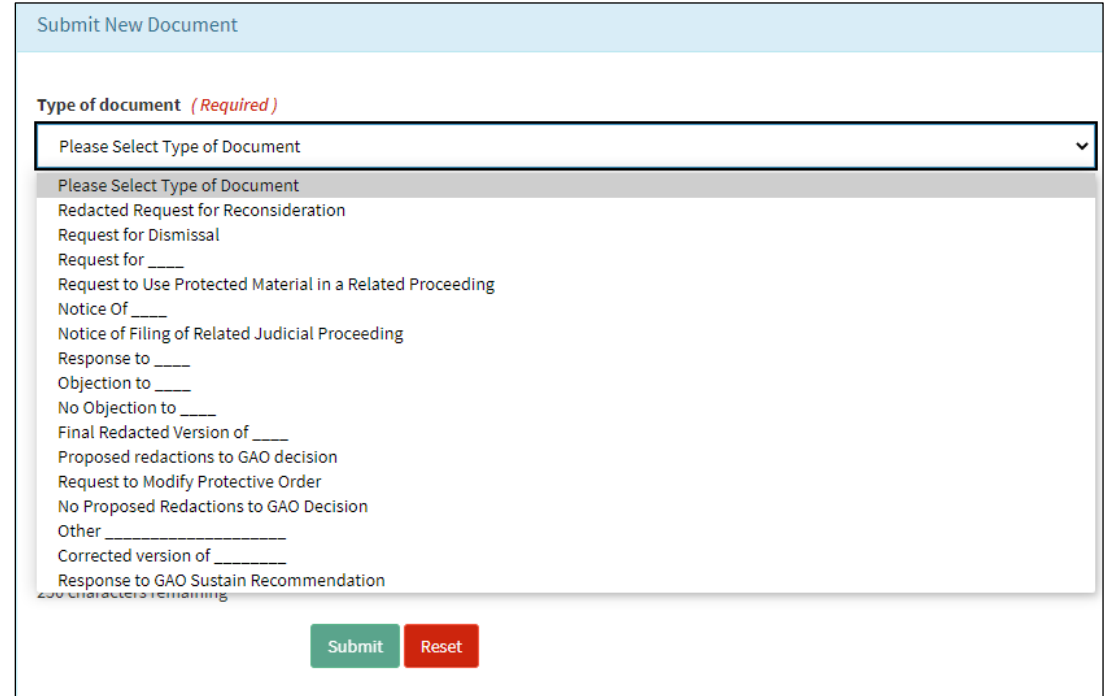

4. If you select a document type with an underscore (i.e., a blank), a pop-up window will ask you to fill in the blank. Type in a brief description of the document and select **OK**.

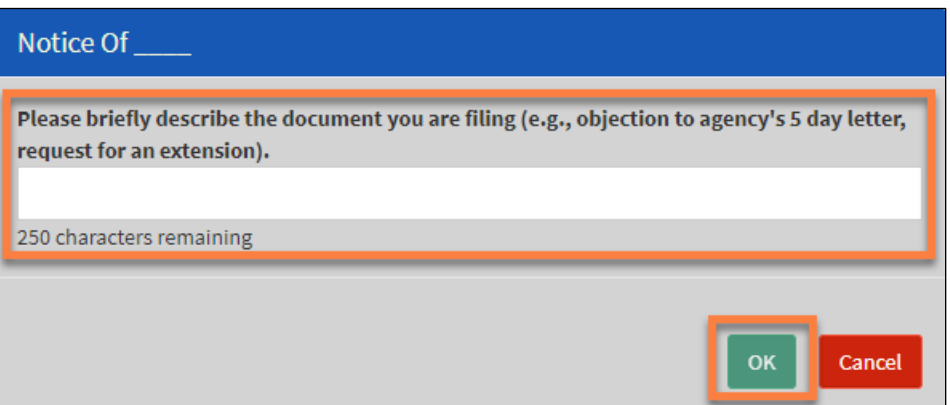

5. Select **Add File** under **Upload Primary Document**.

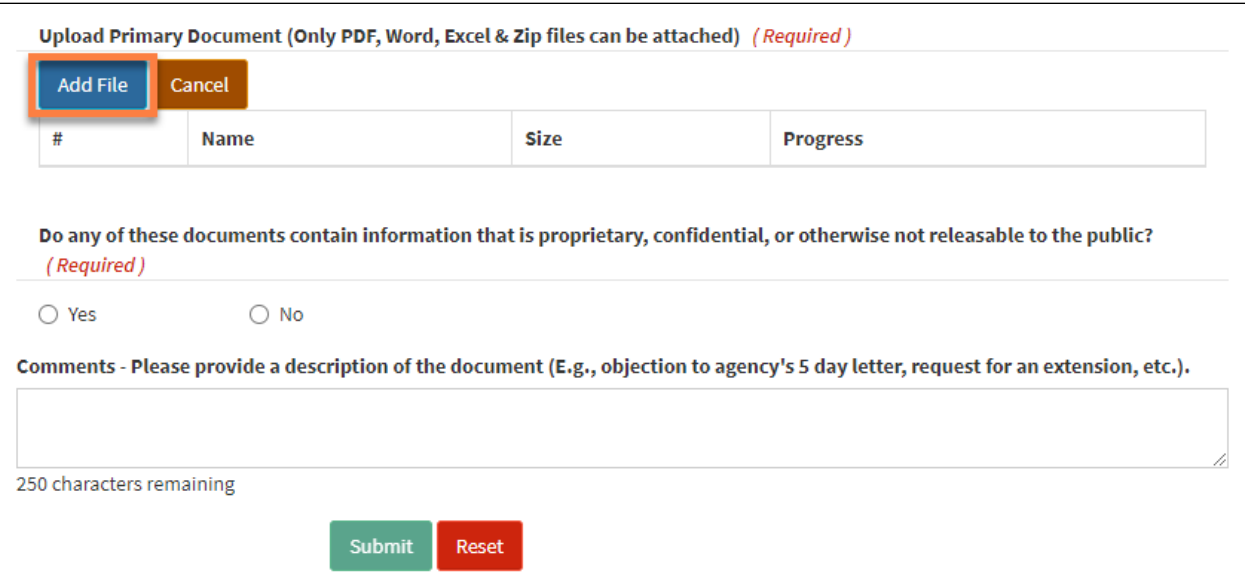

A pop-up window will appear. Locate the appropriate file on your computer, select it (only **PDF, Word, Excel,** and **Zip files** can be attached), and select **Open**. For detailed information on specific file size limits, please refer to the **FAQ** section under the Help menu and Step [4](#page-23-0) in Section [4.2](#page-21-0) of this document.

6. Once a document is added, you can add additional documents by selecting **Yes** for the question, **Do you want to Upload Associated Documents?**

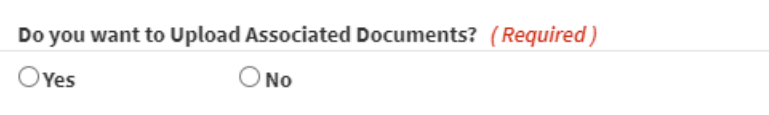

7. If appropriate, select **Yes** for the question, **Do any of these documents contain information that is proprietary, confidential, or otherwise not releasable to the public?**

```
Do any of these documents contain information that is proprietary, confidential, or otherwise not releasable to the public?
            \bigcirc Yes
                                      \bigcirc No
```
8. Add comments to the **Comments** field if needed. Select **Submit**.

#### <span id="page-34-0"></span>**6.5 Manage Agency Attorneys/Parties**

The **Parties** screen shows all the different parties associated with the case. Each party is allowed to have **up to four representatives** who can access or file documents in EPDS. Follow the instructions below to add or delete an agency representative.

#### <span id="page-34-1"></span>*6.5.1 Add an Agency Representative*

<span id="page-34-2"></span>1. In the **Parties** screen, select **+ Add Agency Representative**.

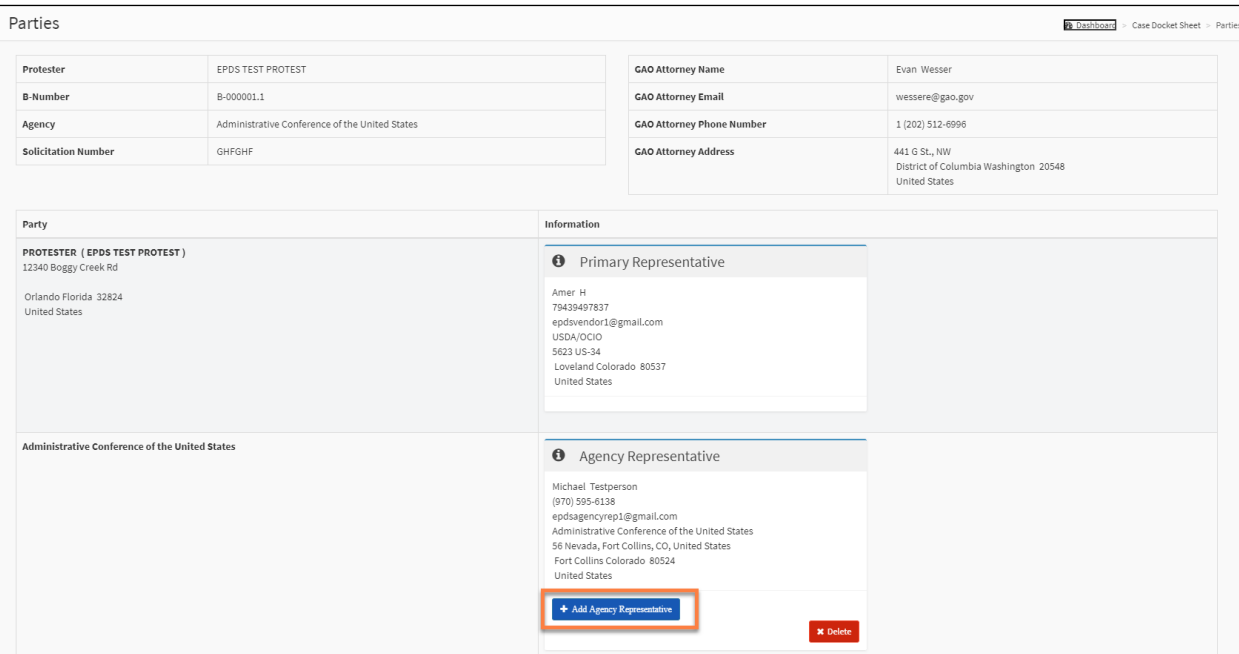

<span id="page-35-0"></span>2. In the pop-up window, enter the email for the agency representative you would like to assign to the case and select **Assign Agency Rep**.

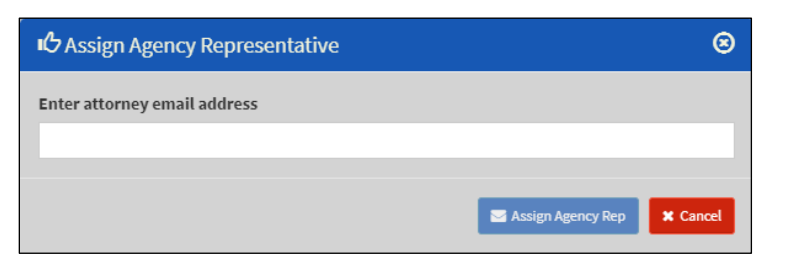

3. In the next pop-up window, verify the contact information and select **Confirm**.

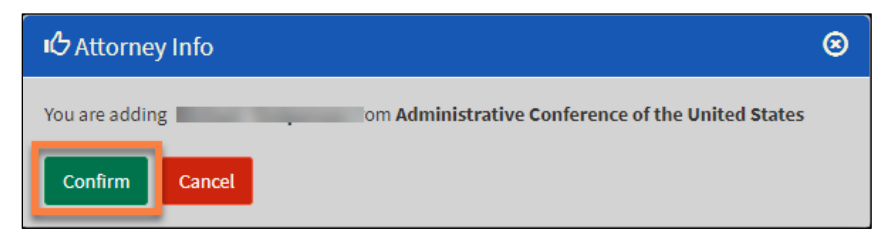

To assign a representative to a case, the individual **must have an EPDS user account**. When the individual logs onto the system, the case will appear in their active cases dashboards.

4. If the individual does not have an EPDS user account, a pop-up window will appear and notify you that no such user account exists. Once the individual creates a user account, you can invite them to join the case by following Steps [1](#page-34-2) and  $2$  above.

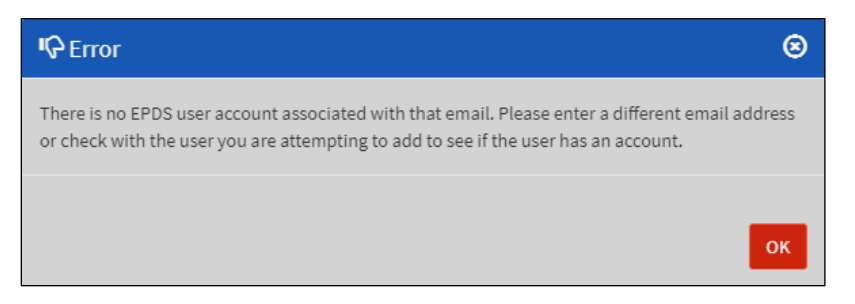

5. The representative's information will appear on the **Parties** page in the **Agency Representative** box.

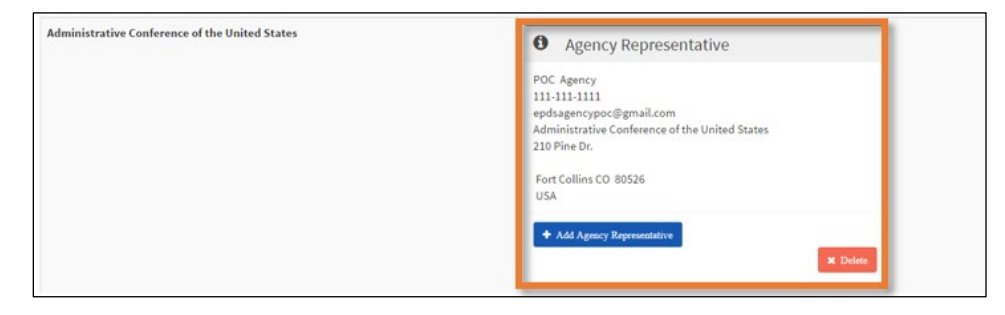

#### <span id="page-36-0"></span>*6.5.2 Adding an Agency POC as a Representative for a Case*

An Agency POC can add itself as a representative for any of its agency's cases using the following process.

1. In the **Parties** screen, select **+ Add Agency Representative** next to your agency's name. In the example below, the case already has one Agency Representative.

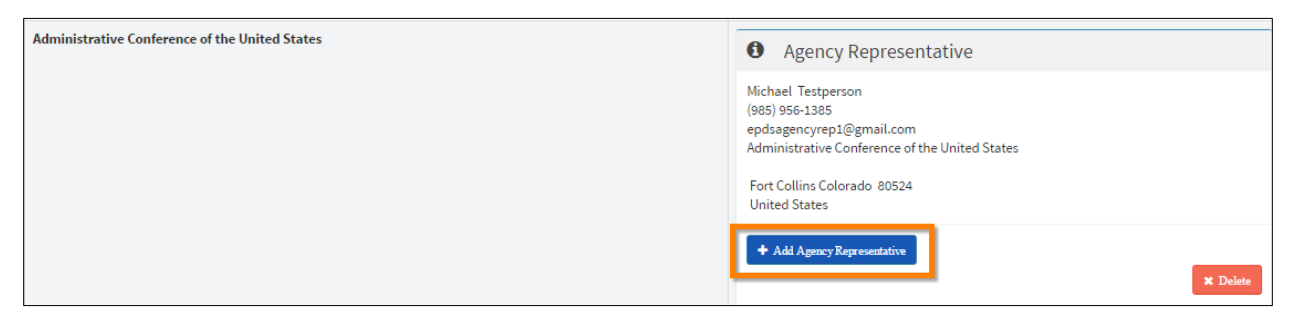

2. Enter your EPDS account email in the pop-up window and select **Assign Agency Rep**.

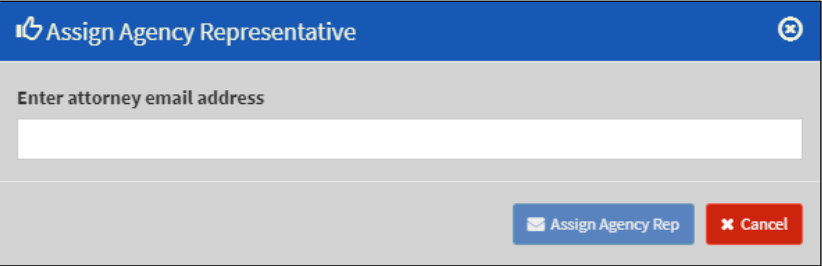

3. On the confirmation pop-up window, select **Confirm**.

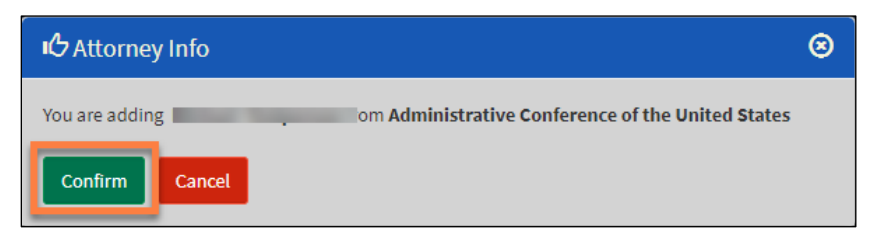

4. Your contact information is now visible in the Agency Representative area of the Parties screen. You can delete yourself from the case, if needed, using the **Delete** button in your contact area (only an agency POC can delete a representative).

#### <span id="page-37-0"></span>*6.5.3 Delete a Representative*

Only an agency **POC** can delete an agency representative.

1. Select **Delete** in the **Agency Representative** box.

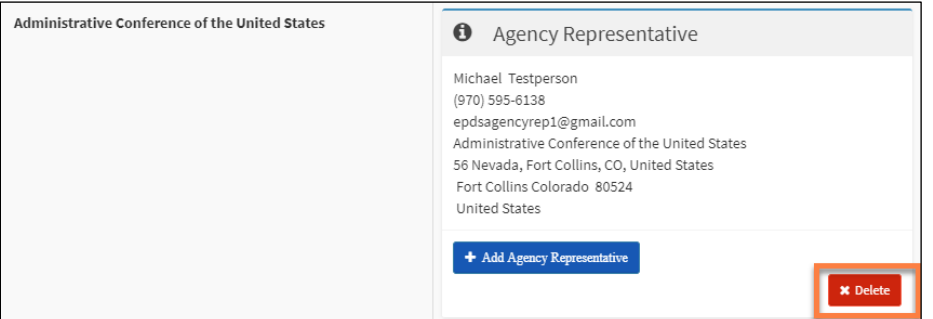

- 2. Select **Yes** in the confirmation window that appears, or **No** to stop action.
- 3. A success message will appear. Select **OK**.
- 4. The **Agency Representative** is no longer displayed.

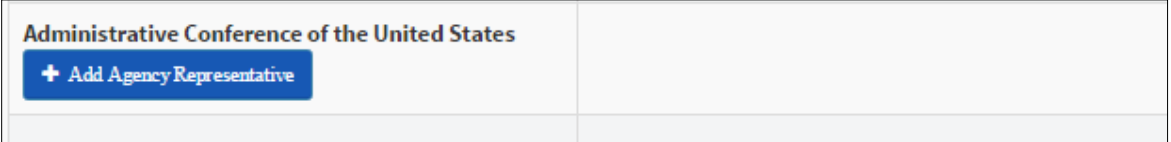

#### <span id="page-38-0"></span>**6.6 Email Preferences**

All service of filings and notices of case developments will occur by postings to the case docket sheet. When a filing or other case development occurs in EPDS, **the default setting is that the system will send all parties an email notification.** 

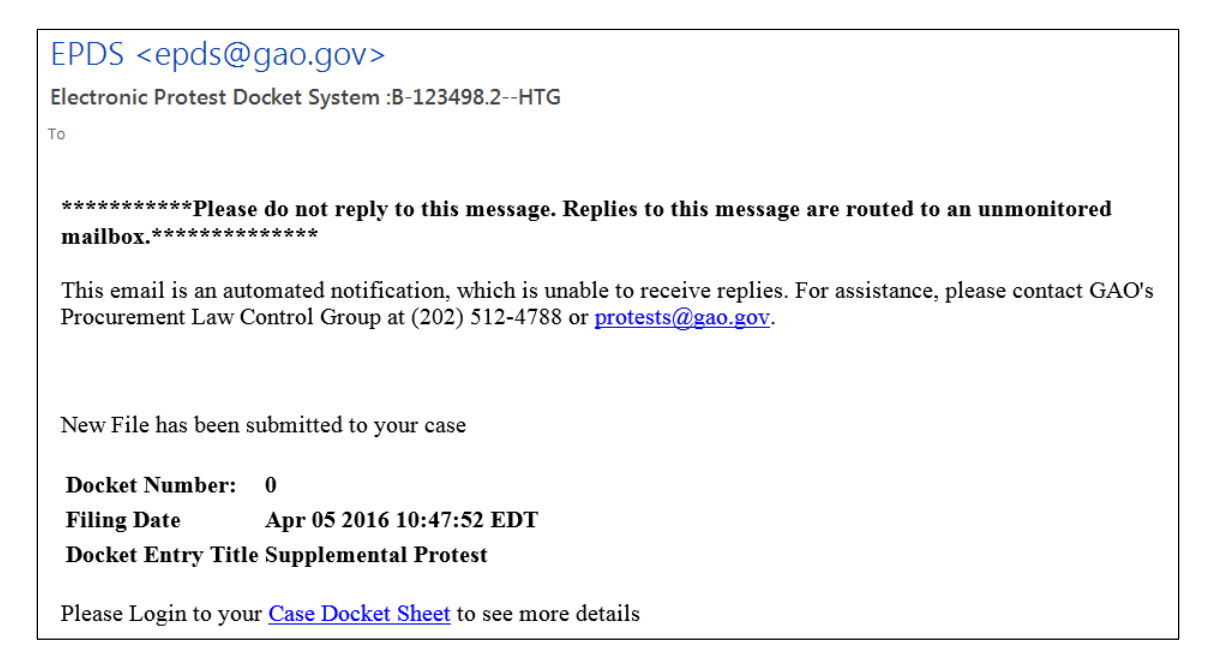

#### **Users are strongly encouraged to keep email notifications activated for each**

**case.** Users bear sole responsibility for learning of any new filings or case developments. Users should verify that their email is not blocking or quarantining emails from [epds@epds.gao.gov.](mailto:epds@epds.gao.gov) If additional assistance is required, contact GAO at [protests@gao.gov.](mailto:protests@gao.gov)

#### *Deactivate Email Notifications*

1. On the dashboard navigation menu, select **Email Preferences**.

#### *Agency Representative Dashboard POC Dashboard*

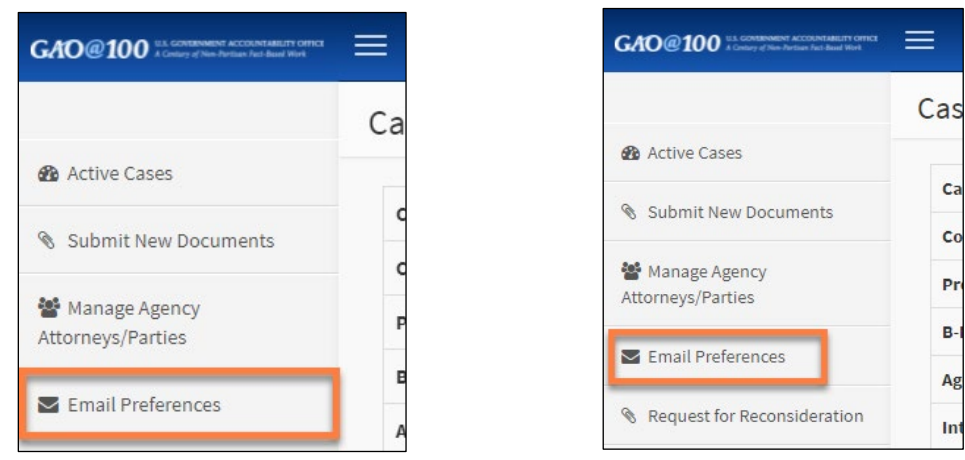

2. Select **Yes** on the **Email Preferences** pop-up window.

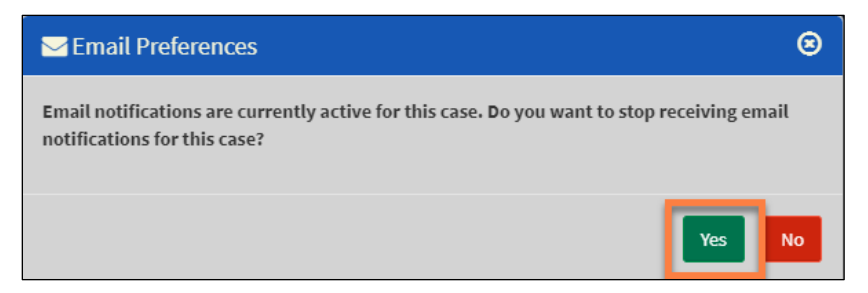

3. Select **Ok** on the **Warning** pop-up window.

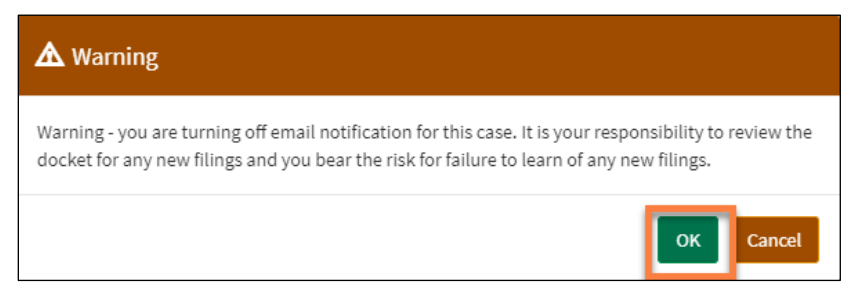

4. Select **OK** on the **Success** pop-up window.

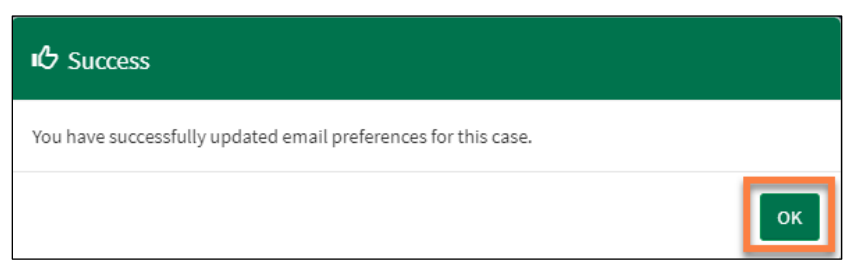

#### *Activate Email Notifications*

- 1. On the Dashboard navigation menu, select **Email Preferences**.
- *Agency Representative Dashboard POC Dashboard*
	-

Cas

ca

 $Co$ 

Pr

B-

Ag

Int

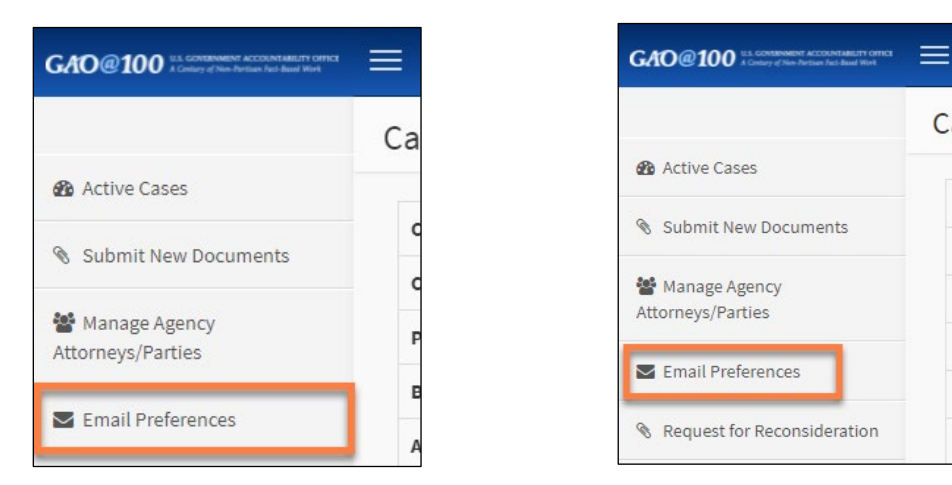

2. Select **Yes** on the **Email Preferences** pop-up window.

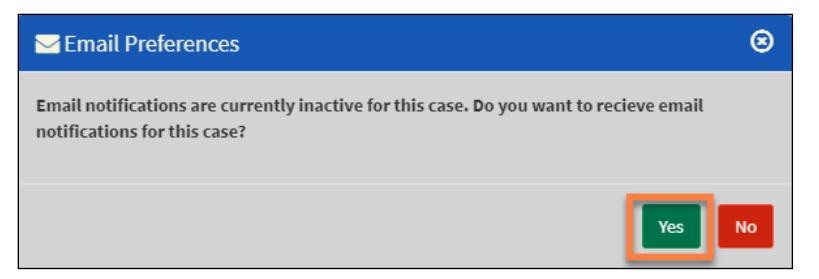

3. Select **OK** on the **Success** pop-up window.

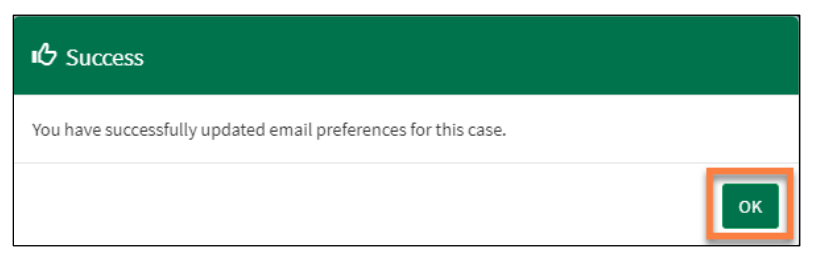

# <span id="page-41-0"></span>**7.0 Protected Material**

Often protests and associated filings and materials contain a company's proprietary or confidential data or the agency's source-selection-sensitive information that cannot be released publicly. This guide will collectively refer to that information as **'protected material'**. The following provides an overview of the EPDS features for properly marking and safeguarding protected material, as well as how to prepare redacted versions that are publicly releasable.

# <span id="page-41-1"></span>**7.1 Protecting a New Case**

In addition to conspicuously marking the document being filed, when filing a new protest (or other case type) and any subsequent filings in a case, EPDS will prompt the filer to answer the question as noted below.

```
Do any of these documents contain information that is proprietary, confidential, or otherwise not releasable to the public?
            \bigcirc Yes
                                      \bigcirc No
```
The filer will select **Yes** if the filing includes any information that is proprietary, confidential, or otherwise not releasable to the public. When a filer marks a document as containing information that is proprietary, confidential, or otherwise not releasable to the public, **only the party that made the filing, GAO, and authorized representatives of the agency will be able to access the filing.**

1. As shown in the example below, authorized users can access a protected filing by selecting the title in the **Type of Filing** column. The title is an **active** hyperlink that opens the protected document.

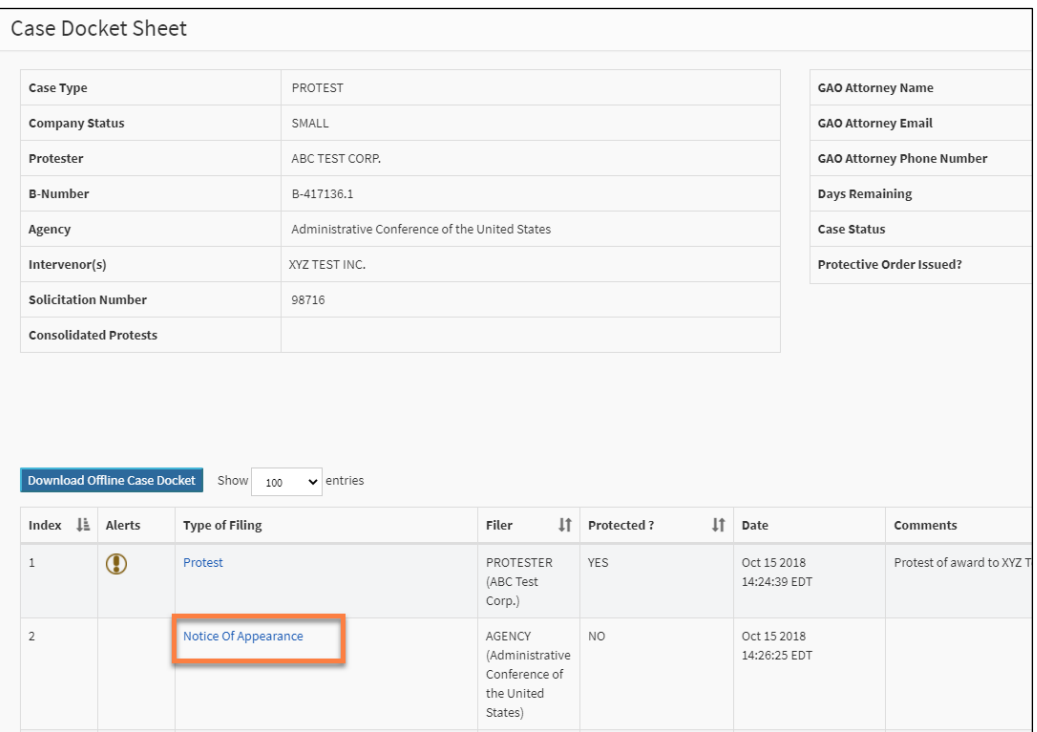

2. A user without access (such as an Intervenor), can see that a protected filing has been posted to the Docket; however, the user **cannot** open the filing because the title **is not** an active hyperlink for them.

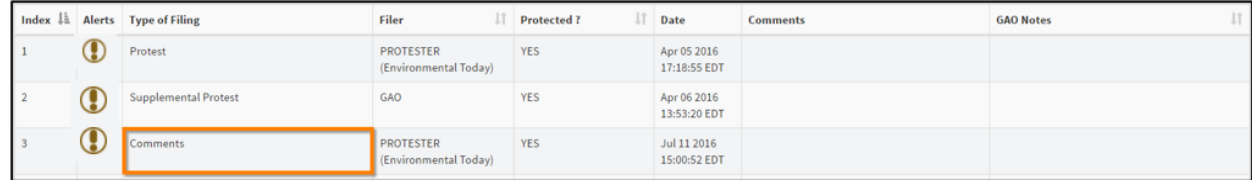

# **WARNING**

Because the docket will always be viewable by any party to a case, the **parties should refrain from submitting any protected material on the docket**. Rather, any protected material should be set forth in a document that is properly marked as containing protected material and uploaded to EPDS with the designation that the document contains information that is proprietary, confidential, or otherwise not releasable to the public.

As discussed in the following section, if GAO determines that it is appropriate to issue a protective order, counsel who are admitted to the protective order will be able to access documents marked as containing information that is proprietary, confidential, or otherwise not releasable to the public on the docket.

#### <span id="page-43-0"></span>**7.2 Filing a Final Redacted Version**

GAO's Bid Protest Regulations require that a party submit redacted (or publicly releasable) versions of certain documents that were marked as "containing protected material". Further detail on this topic can be found in more detail in **GAO's Descriptive Guide** located at [https://www.gao.gov/products/gao-18-510sp.](https://www.gao.gov/products/gao-18-510sp) For new protest and new request for reconsideration cases, the **Submit New Documents** link from the case docket sheet will includes several document types that address redaction: **Final Redacted Version of (blank)** and **Proposed redactions to GAO decision**.

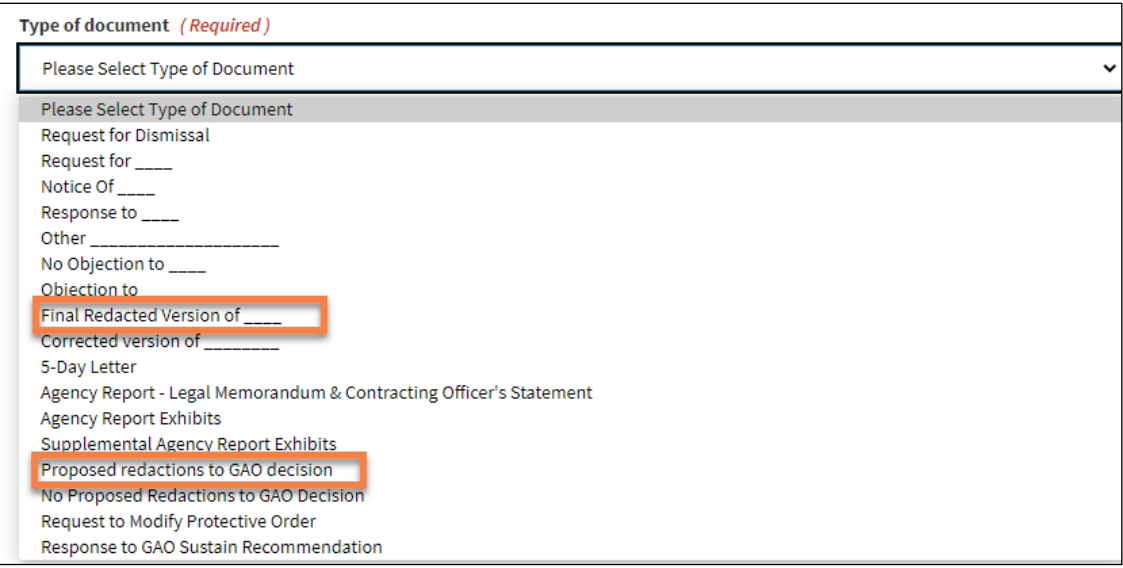

When all parties agree to a final redacted version of a filing, follow the instructions to file the redacted document.

# **NOTE**

Parties should exchange proposed redacted versions of filings and correspond in good faith to prepare final agreed-to redacted versions of filings outside of EPDS. **Only the final redacted version agreed to by all parties should be filed in EPDS**.

1. Select the appropriate protest from the dashboard.

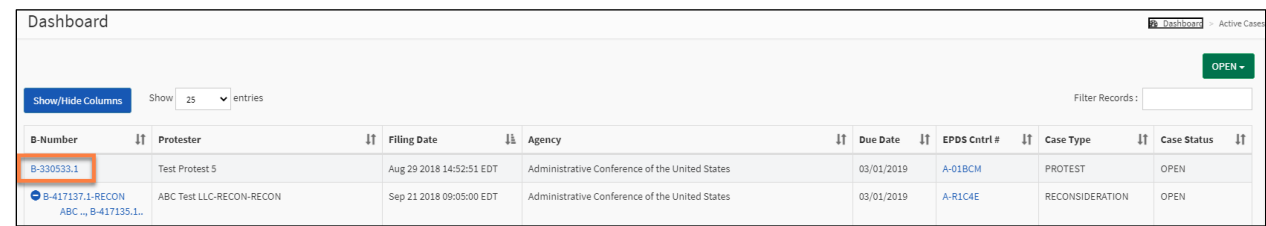

2. Select **Submit New Documents** on the side menu.

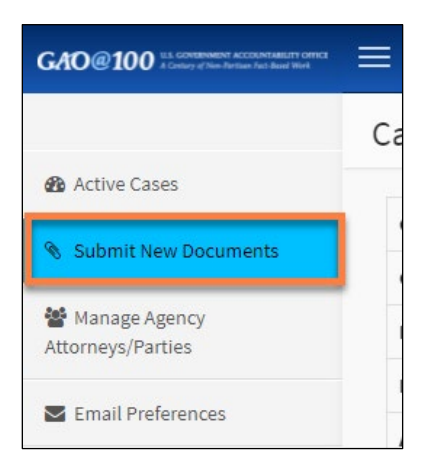

3. Complete the description of the document in the pop-up window that appears and select **OK** to continue.

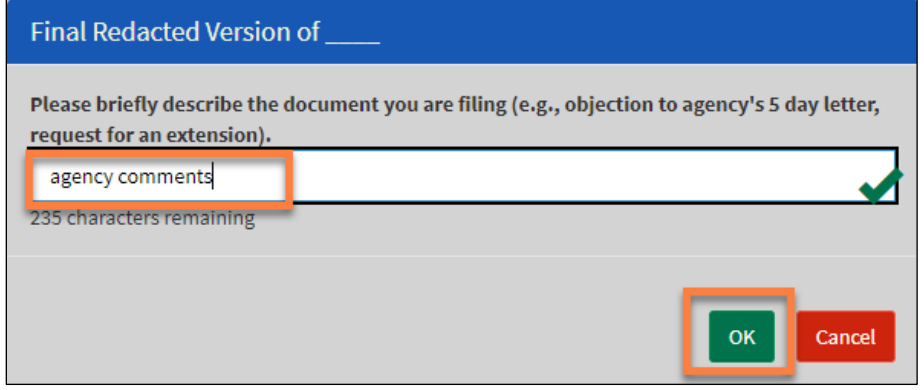

4. This example depicts the selection of **Final Redacted Version of (blank)** as the **Type of document**.

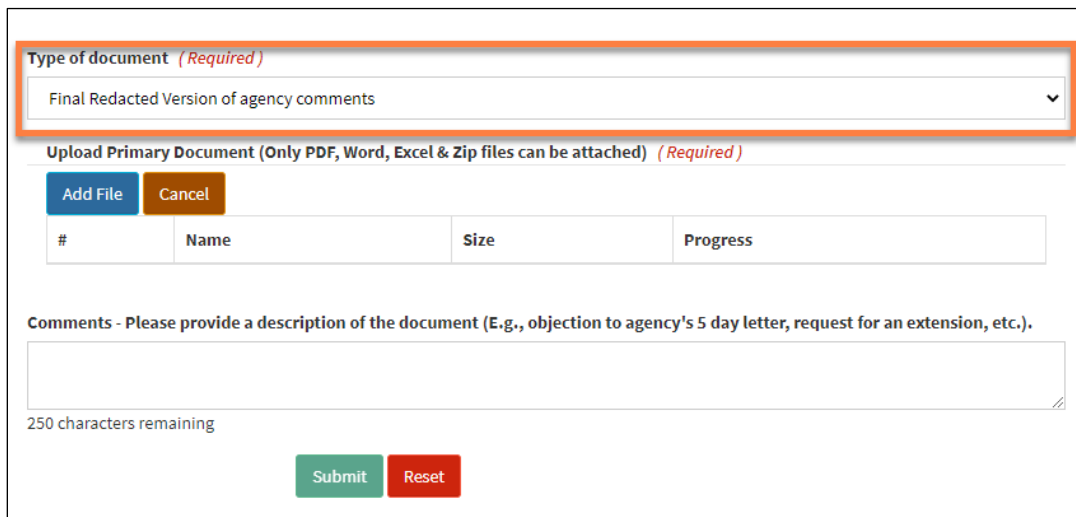

#### 5. Select **Add File** under **Upload Primary Document**.

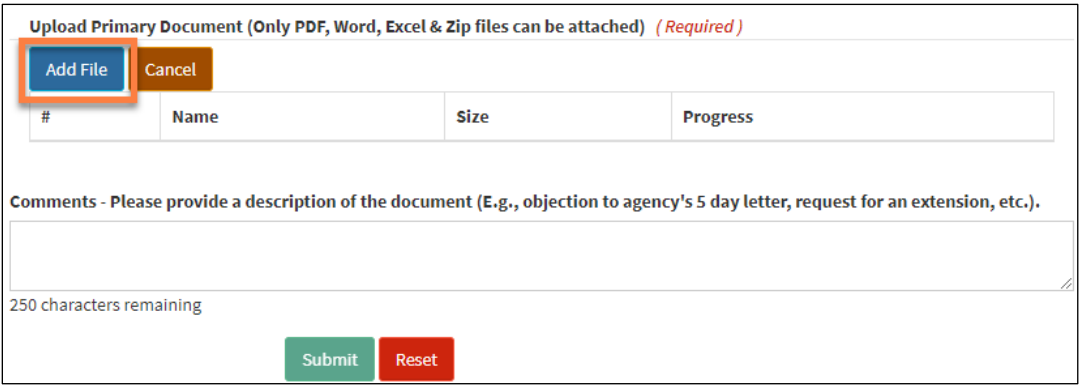

A pop-up window will appear. Locate the appropriate file on your computer, select it (only **PDF, Word, Excel,** and **Zip files** can be attached), and select **Open**. For detailed information on specific file size limits, please refer to the **FAQ** section under the **Help** menu and Step [4](#page-23-0) in Section [4.2](#page-21-0) of this document.

6. Once a document is added, you can add additional documents by selecting **Yes** for the question, **Do you want to Upload Associated Documents?**

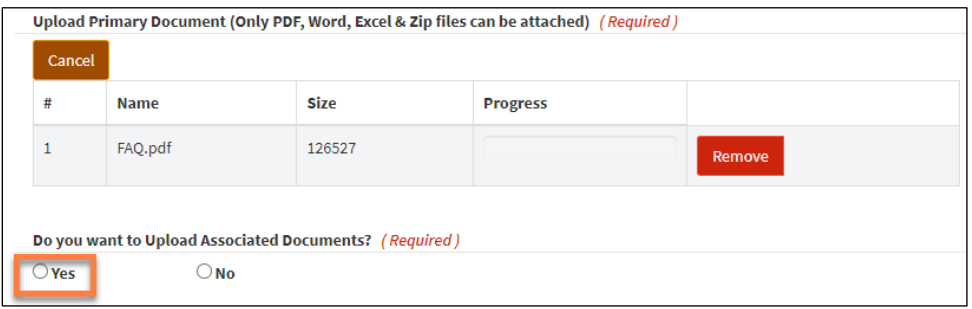

7. Add comments to the **Comments** field if needed. Select **Submit**.

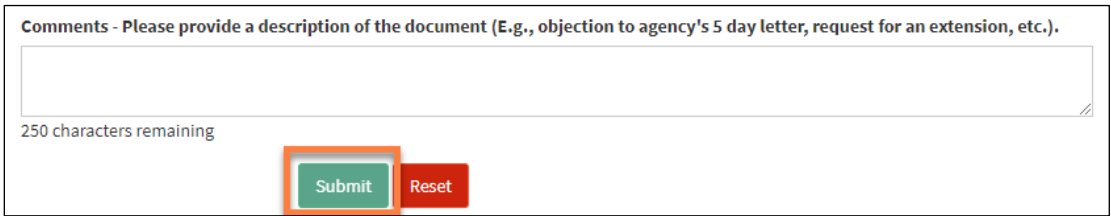

8. A Warning will appear verifying that you want to proceed with posting a filing that is accessible by all parties. Select **Yes** to continue.

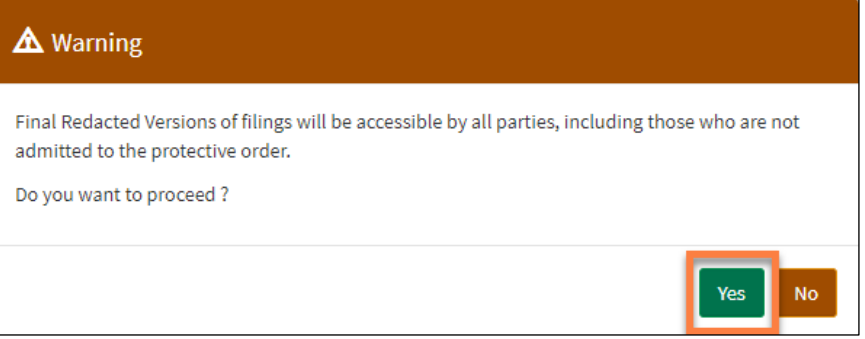

9. The **Final Redacted Version** document is marked as **not** containing information that is proprietary, confidential, or otherwise not releasable to the public and will be accessible by all authorized users with access to the case.

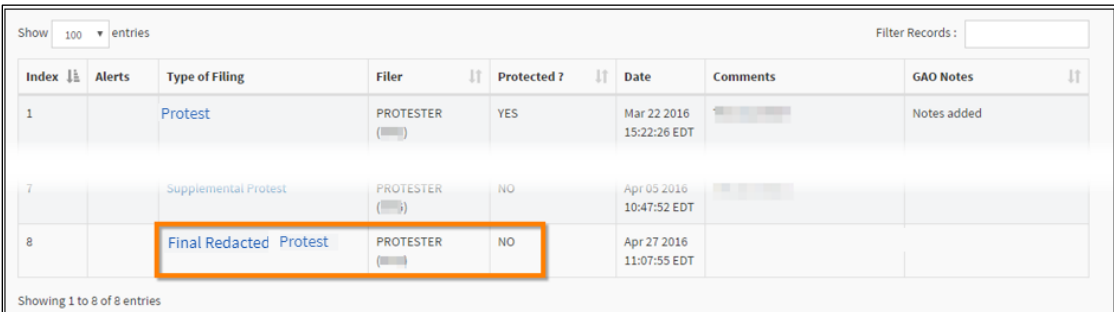

#### <span id="page-46-0"></span>**7.3 Filing a Proposed Redaction to a GAO Decision**

If GAO issues a protected decision, parties with authorized access to the protected decision can submit proposed redactions.

1. Select the appropriate protest from the dashboard.

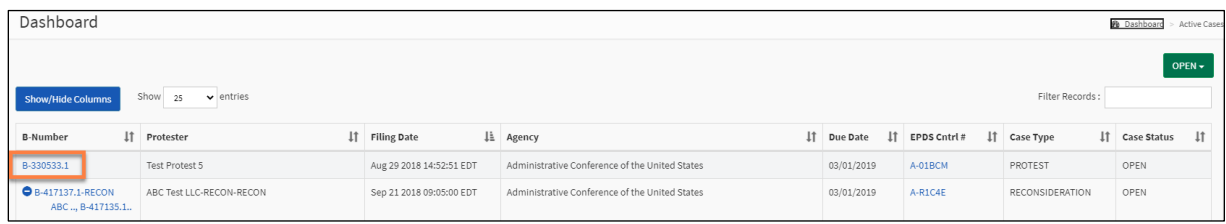

2. Select **Submit New Documents**.

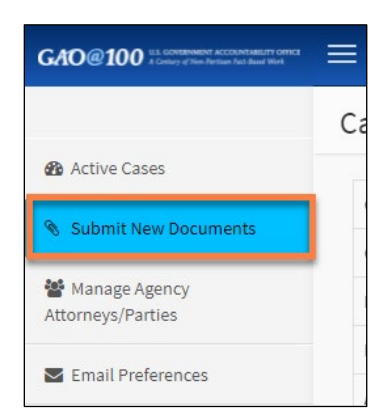

3. Select **Proposed Redactions to GAO Decision** from the **Type of document** drop-down menu.

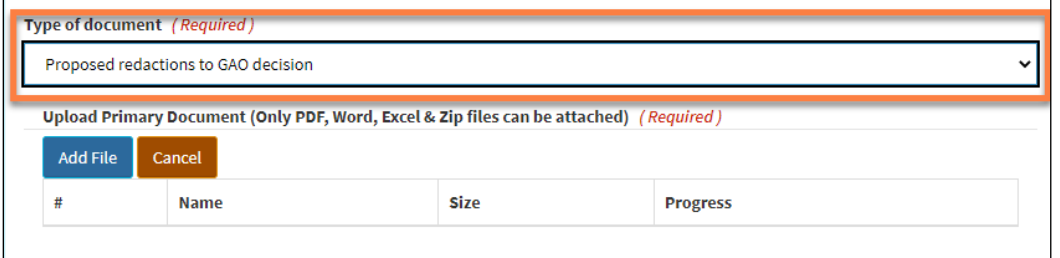

4. Add comments to the **Comments** field if needed. Select **Submit**.

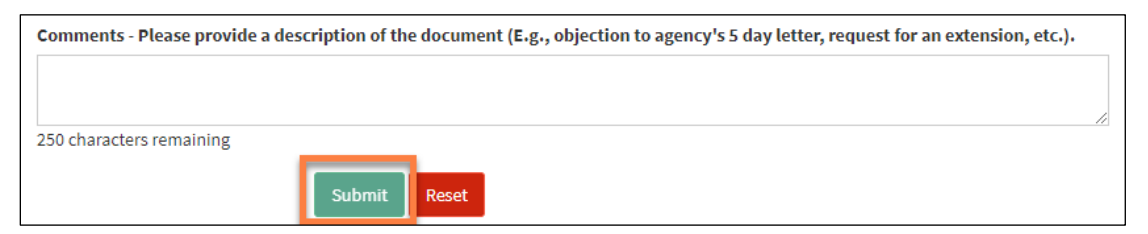

- 5. All Proposed Redactions are automatically marked by the system as having proprietary information. Only appropriate parties will be able to view these documents.
- 6. GAO will evaluate the proposed redactions. GAO will either correspond further with the parties regarding their proposed redactions or will proceed to issue a Public Decision that will be accessible on the docket and available to all authorized users with access to the case. Party-specific redacted versions of filings should generally not be made in EPDS. Information on such versions is available in the **EPDS Best Practices** document available in the EPDS **Help** Menu. See Section [3.0](#page-17-0) for further detailed information regarding this topic.

#### <span id="page-48-0"></span>**7.4 Protective Order**

GAO may, in appropriate cases, issue a protective order that will allow authorized counsel access to all materials in a case that are marked as containing protected material. For additional information regarding GAO's protective order process, please review:

- A Descriptive Guide:<https://www.gao.gov/products/gao-18-510sp>
- Guide to GAO Protective Orders:<https://www.gao.gov/products/gao-19-613sp>

These guides can also be accessed at [https://www.gao.gov/legal/bid](https://www.gao.gov/legal/bid-protests/reference-materials)[protests/reference-materials.](https://www.gao.gov/legal/bid-protests/reference-materials)

1. The default setting in EPDS is that a case **will not** have a protective order. As shown on the docket, the case below does not have a protective order.

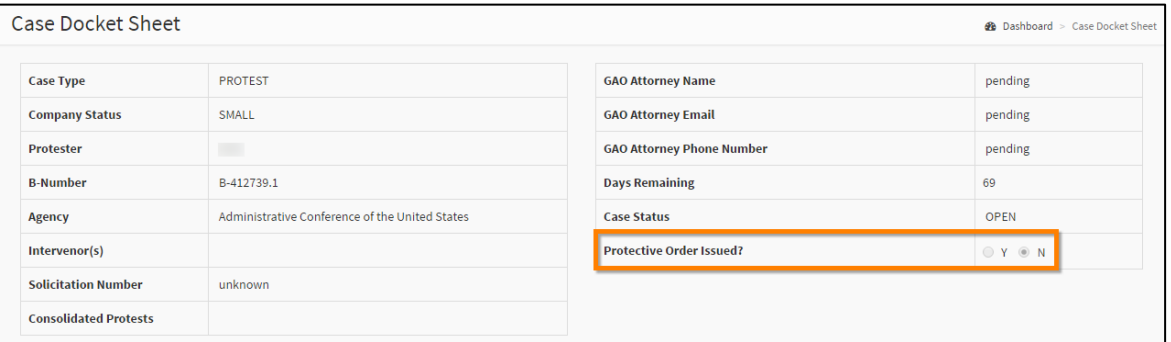

2. When GAO issues an acknowledgement package with a protective order or a notice of protective order, the protective order will be available for download on the docket. Also, the protective order issued field on the docket will change to **Y.**

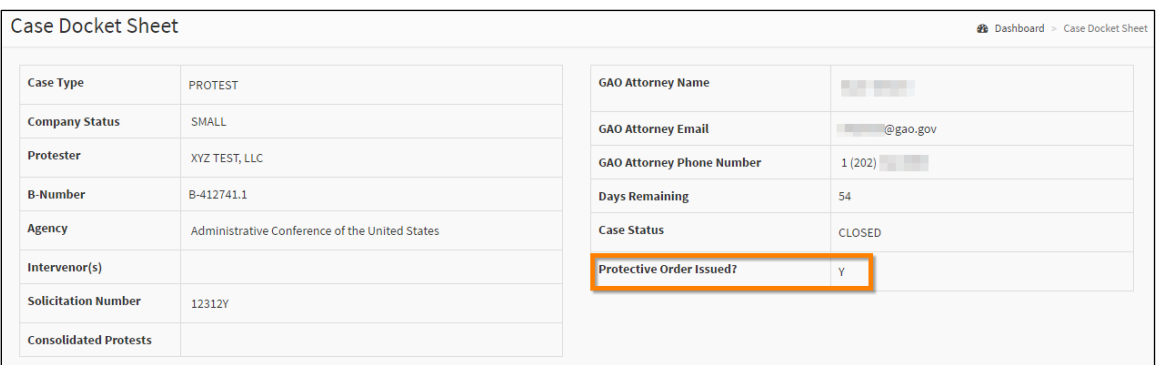

#### <span id="page-48-1"></span>*7.4.1 Agree to a Protective Order Admission*

Once a party's representative(s) submits his or her protective order application(s), the other parties will receive an email that an application has been submitted and they

should indicate on the case docket sheet whether they have any objections. If the party has no objections, they should submit a document according to the following **instructions** 

1. While on the Docket, select **Submit New Documents** on the Dashboard navigation menu.

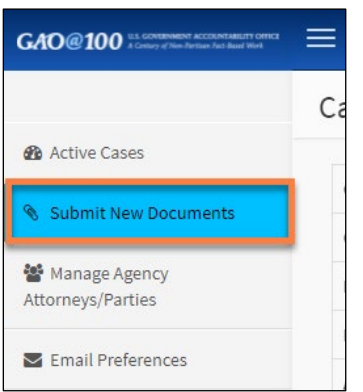

2. On the **Submit New Document** screen, select the drop-down arrow for Type of Document and select **No Objection to (blank)**.

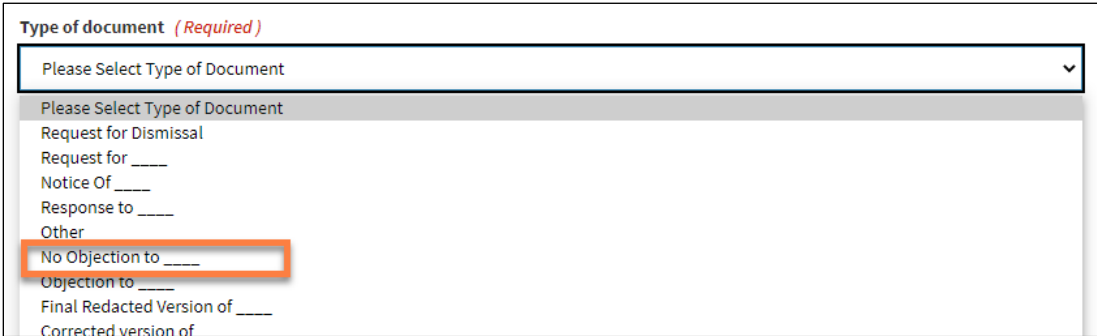

3. In the pop-up window, type **protective order application** and select **OK**.

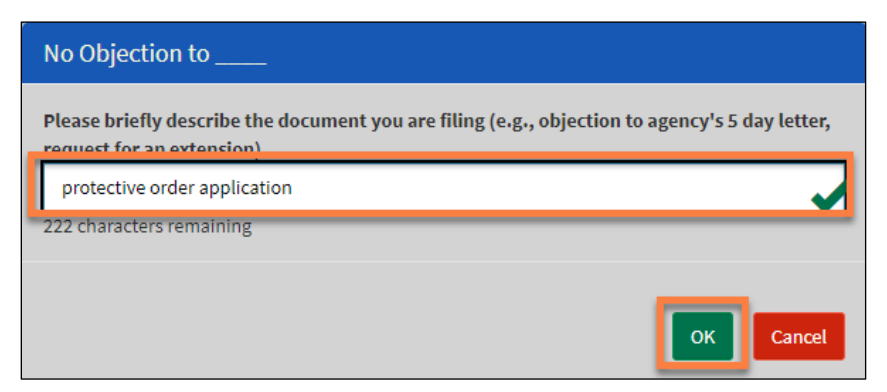

4. Select **Add File** under **Upload Primary Document**.

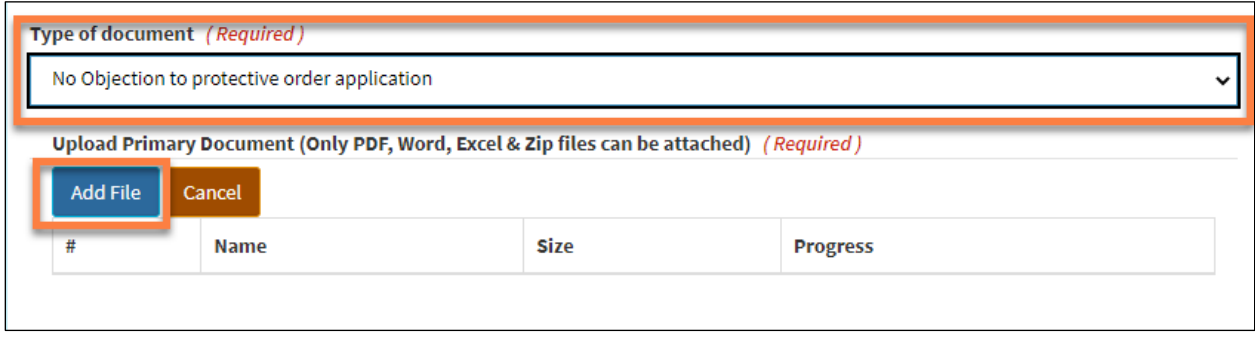

A pop-up window will appear. Locate the appropriate file on your computer, select it (only **PDF, Word, Excel,** and **Zip files** can be attached), and select **Open**. For detailed information on specific file size limits, please refer to the **FAQ** section under the **Help** menu and Step  $\frac{4}{5}$  in Section  $\frac{4.2}{1.2}$  of this document.

5. Once a document is added, you can add additional documents by selecting **Yes** for the question, **Do you want to Upload Associated Documents?**

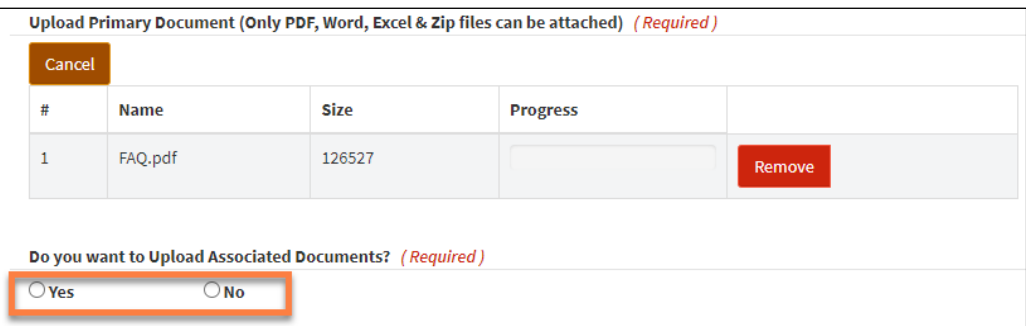

6. Add comments to the **Comments** field if needed. Select **Submit**.

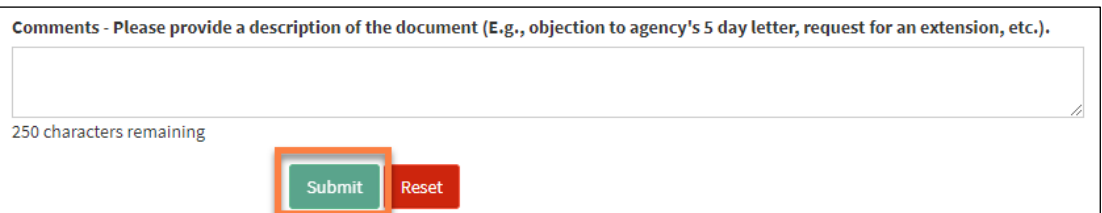

7. The party's non-objection will appear on the docket.

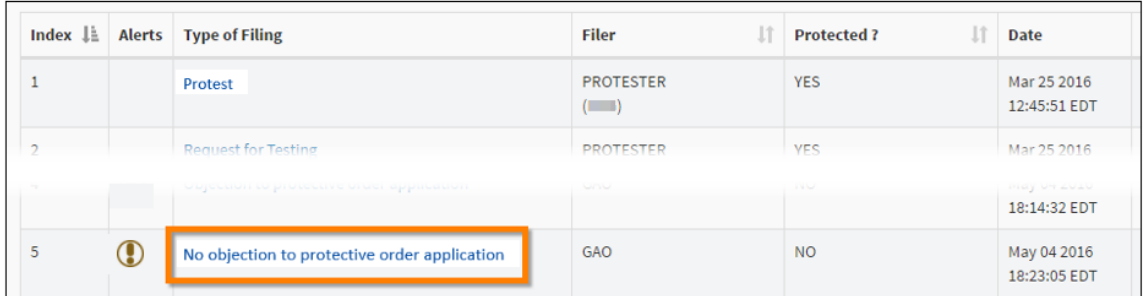

#### <span id="page-51-0"></span>*7.4.2 Objection to a Protective Order Application*

If a party has an objection to a pending application for admission to the protective order, they should submit a document according to the following instructions.

1. While on the Docket, select **Submit New Documents** on the Dashboard navigation menu.

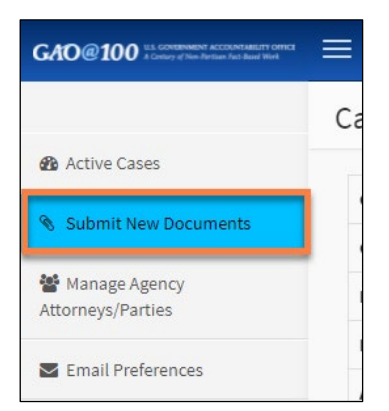

2. On the **Submit New Document** screen, select the drop-down arrow for **Type of document** and select **Objection to (blank)**.

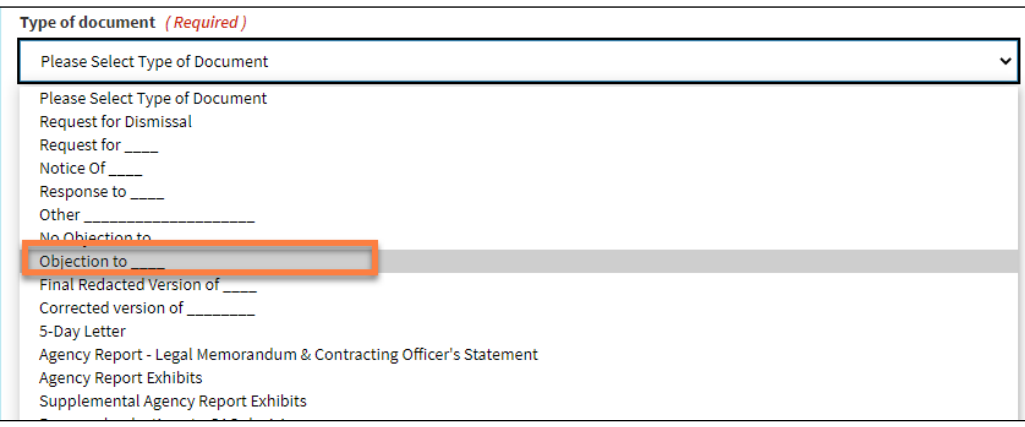

3. In the pop-up window, type protective order application and select **OK**.

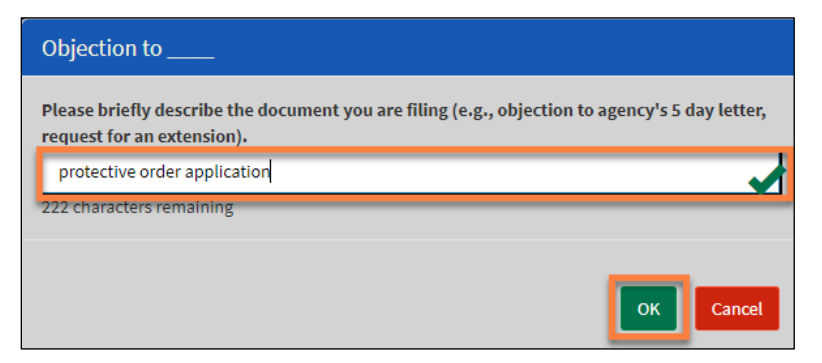

4. Under Upload Primary Document, select **Add File**.

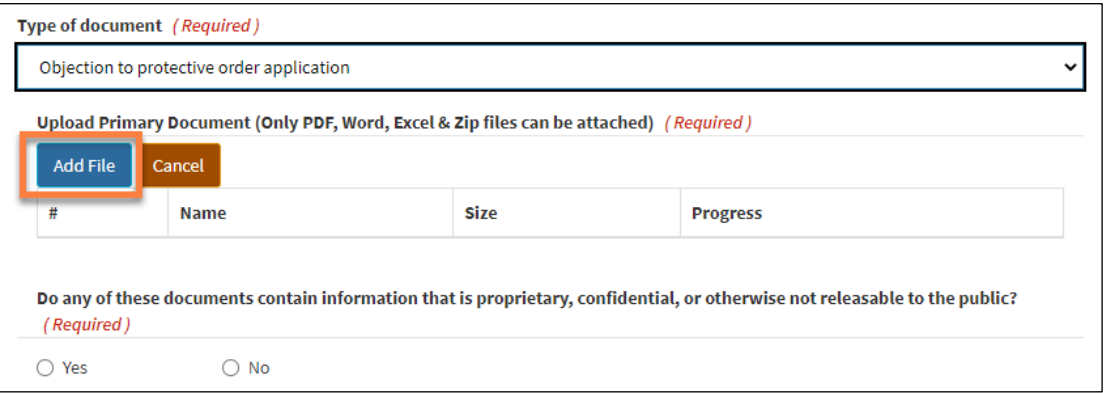

A pop-up window will appear. Locate the appropriate file on your computer, select it (only **PDF, Word, Excel,** and **Zip files** can be attached), and select **Open**. For detailed information on specific file size limits, please refer to the **FAQ** section under the **Help** menu and Step [4](#page-23-0) in Section [4.2](#page-21-0) of this document.

5. Once a document is added, you can add additional documents by selecting **Yes** for the question, **Do you want to Upload Associated Documents?**

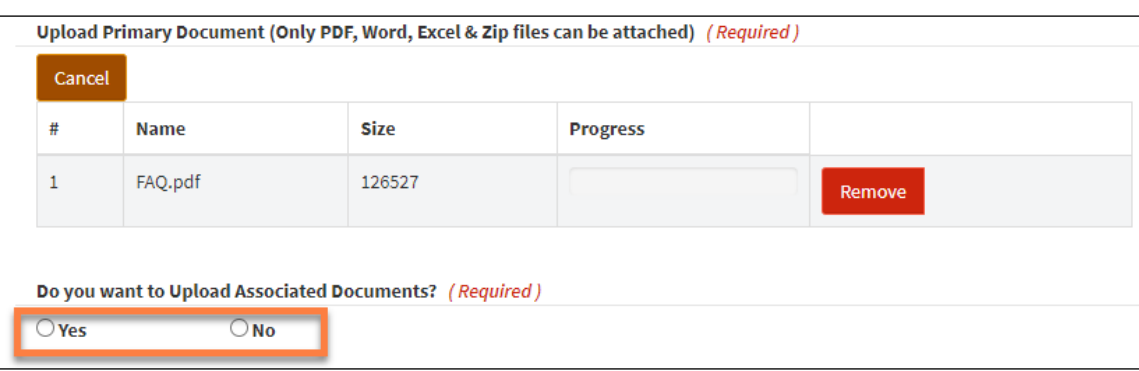

6. If appropriate, select **Yes** for the question **Do any of these documents contain information that is proprietary, confidential, or otherwise not releasable to the public?**

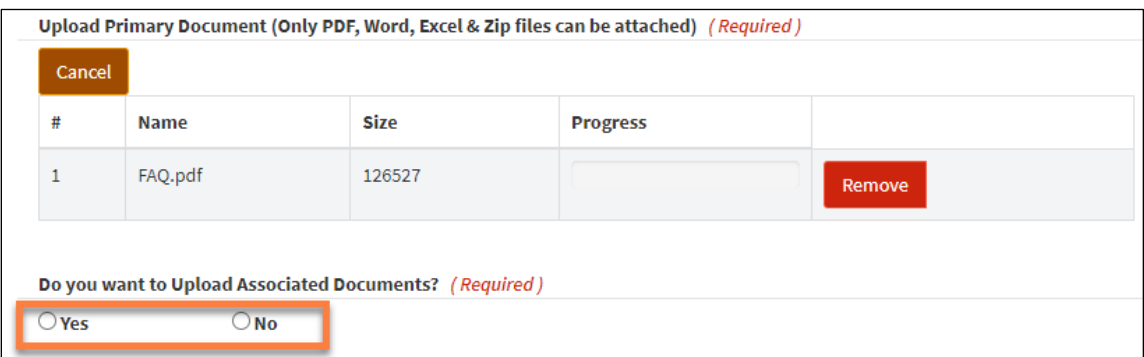

7. Add comments to the **Comments** field if needed. Select **Submit**.

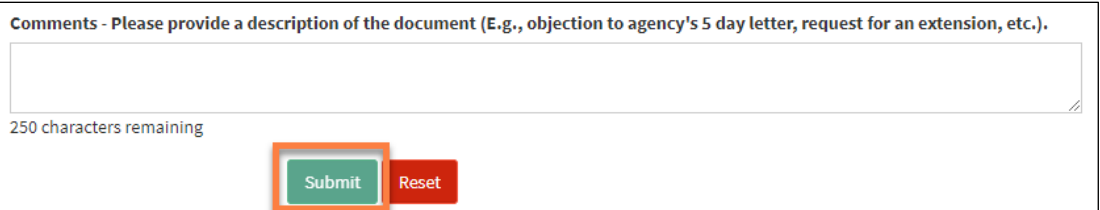

8. The party's objection will appear on the docket.

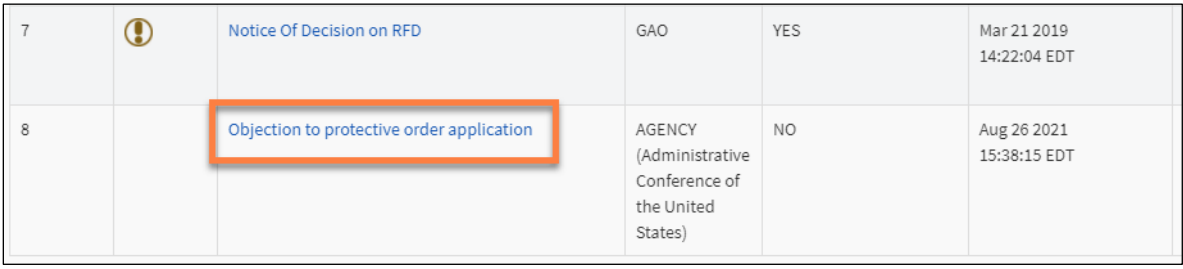

## <span id="page-54-0"></span>**8.0 Closed Case Actions**

**After a case is closed**, the navigation menu options in **the Case Docket Sheet** change to include **Request for Reconsideration**.

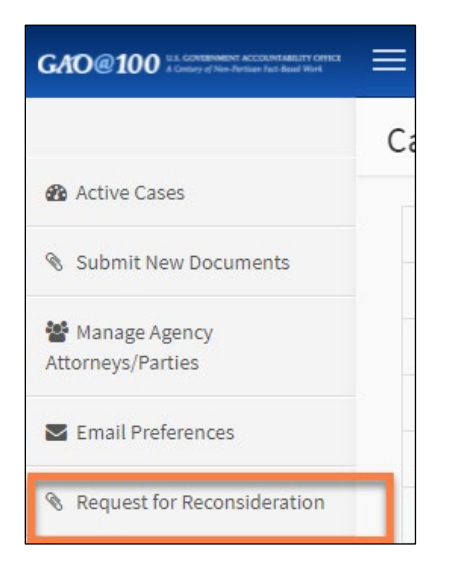

Based on the filing decision, **Submit New Documents** may not be visible as a navigation option.

### <span id="page-54-1"></span>**8.1 File a Request for Reconsideration**

When GAO issues a decision on a case, parties who have not disabled notifications will be notified by email of the decision. Additionally, a case status of **Closed** is displayed in the **Case Status** column of the dashboard and the case docket sheet.

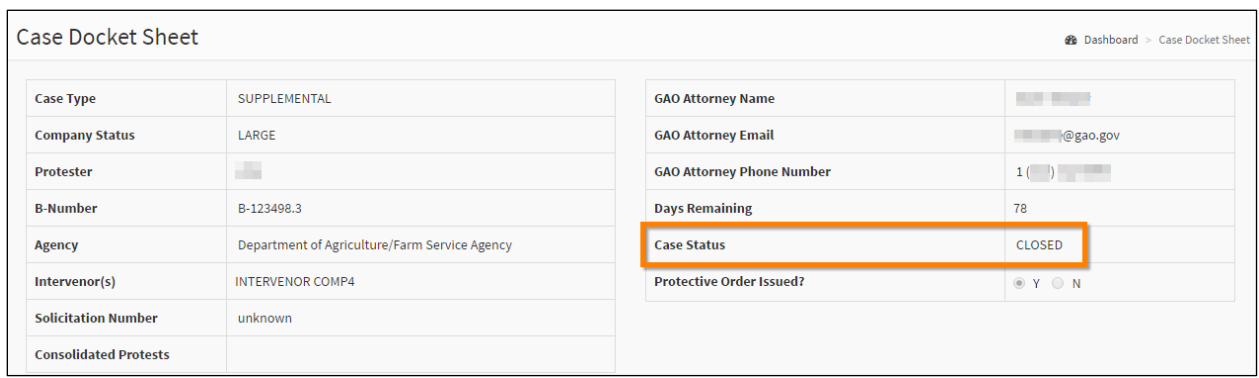

1. To file a request, select **Request for Reconsideration**.

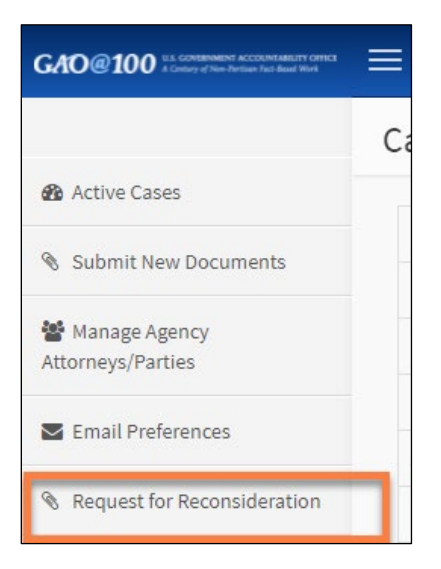

Based on the filing decision, **Submit New Documents** may not be visible as a navigation option.

2. Select **Add File** under **Upload Request for Reconsideration Document**.

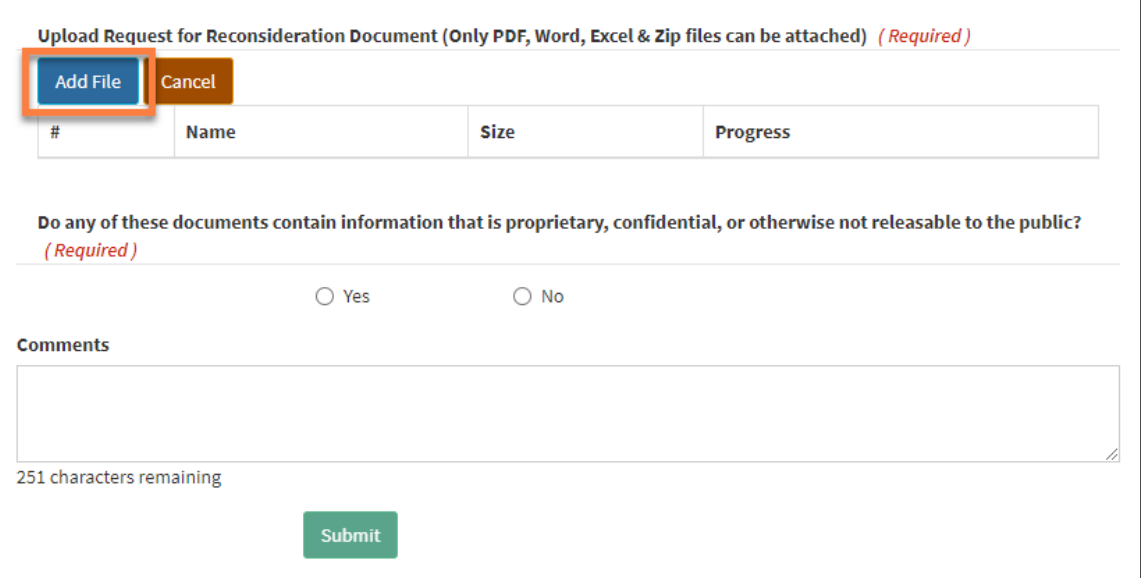

A pop-up window will appear. Locate the appropriate file on your computer, select it (only **PDF, Word, Excel,** and **Zip files** can be attached), and select **Open**. For detailed information on specific file size limits, please refer to the **FAQ** section under the Help menu and Step [4](#page-23-0) in Section [4.2](#page-21-0) of this document.

3. Once a document is added, indicate whether additional documents will be loaded by selecting **Yes** or **No** for the question, **Do you want to Upload Associated Documents?**

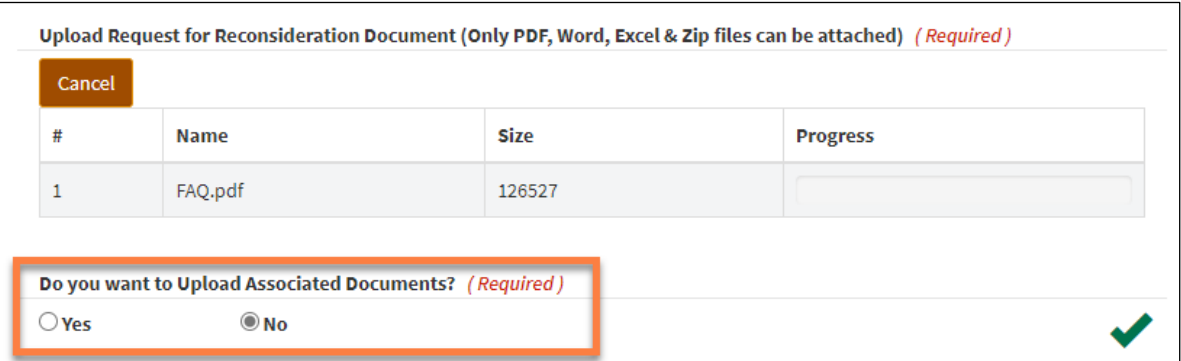

- 4. If appropriate, select **Yes** for the question, **Do any of these documents contain information that is proprietary, confidential, or otherwise not releasable to the public?**
- 5. Add comments to the **Comments** field if needed. Select **Submit**.

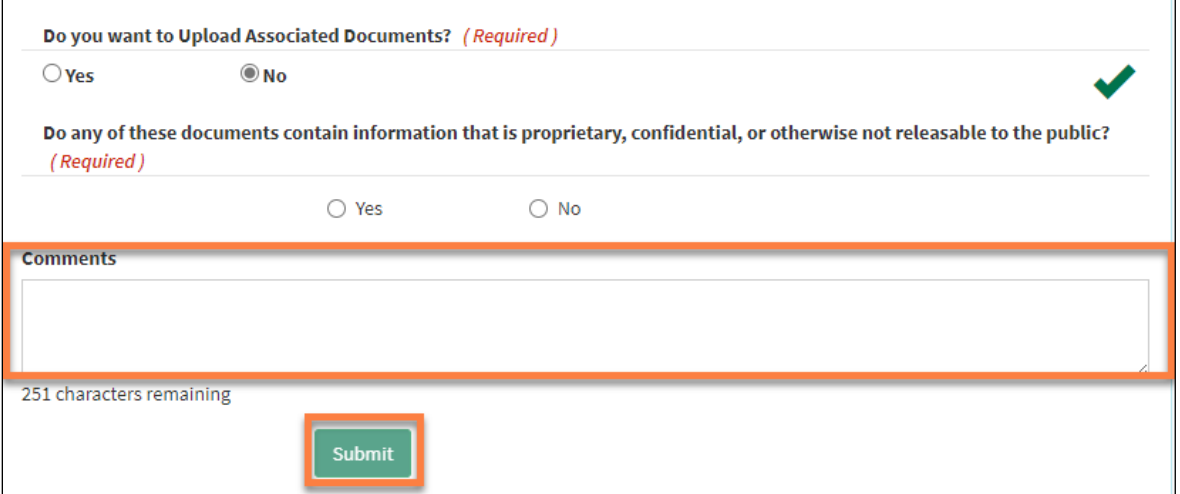

6. The new request for reconsideration will appear in the **Dashboard**.

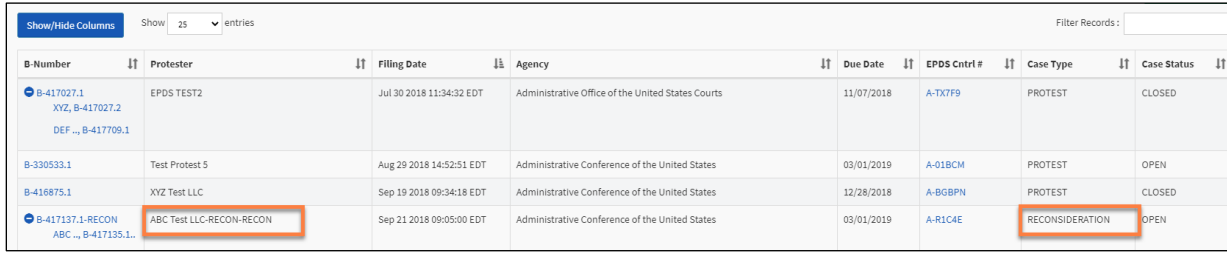

7. The system will automatically generate an email notifying the procuring agency that a new request for reconsideration has been filed. The filer will be copied on the email to the agency.

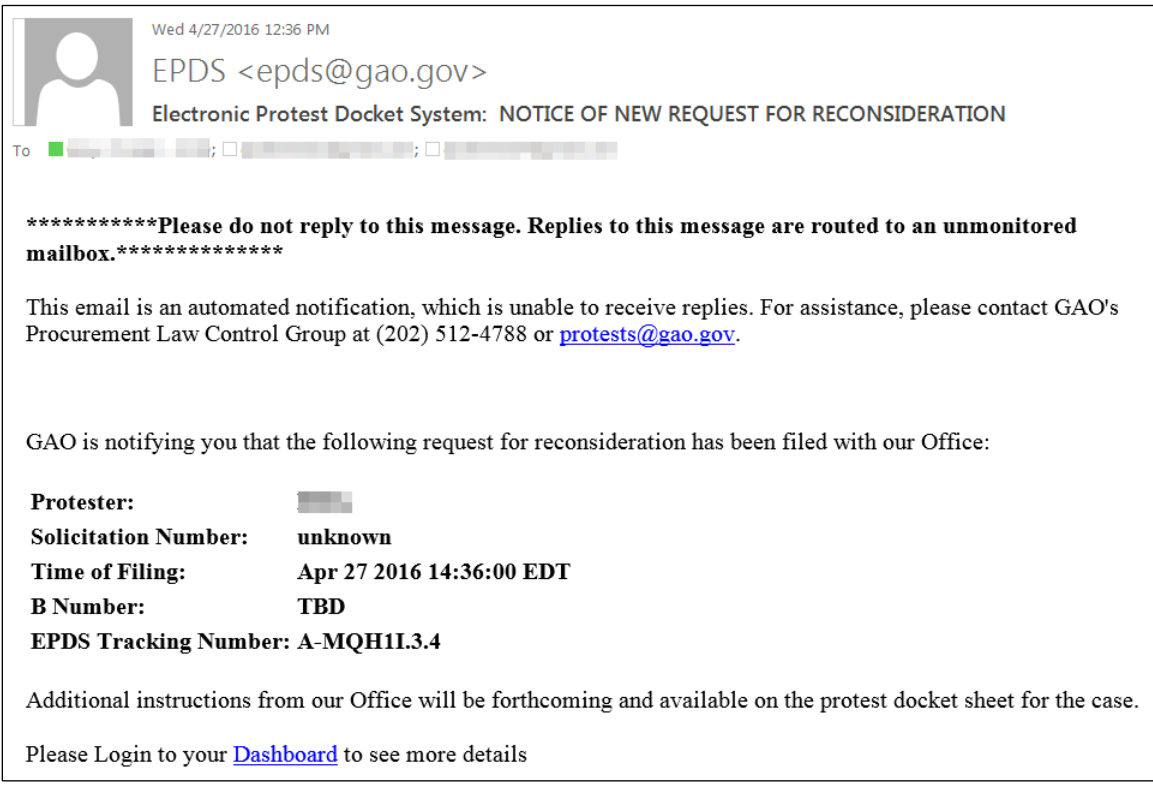

8. Once GAO assigns an attorney to the request for reconsideration, GAO will prepare a case acknowledgement package that includes, among other information, the B-Number assigned to the case. The acknowledgement package will be available on the case docket sheet, and users who have not turned off email notifications for the case will receive an email notification that GAO has posted the acknowledgement package.

# <span id="page-58-0"></span>**9.0 Manage User Profile**

Follow these instructions to edit your user **Profile**. You can edit most of your user information, **except for your email address**.

1. Select your name displayed in the upper right corner of the window.

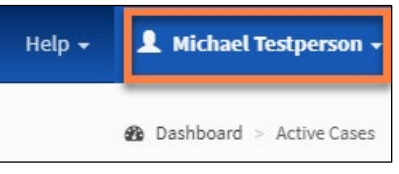

2. Select **Manager User Profile**.

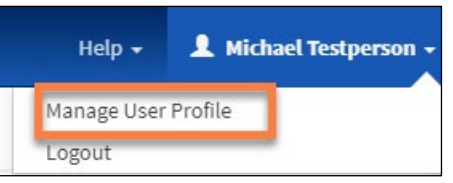

3. The **Profile** page will display. Select **Edit**.

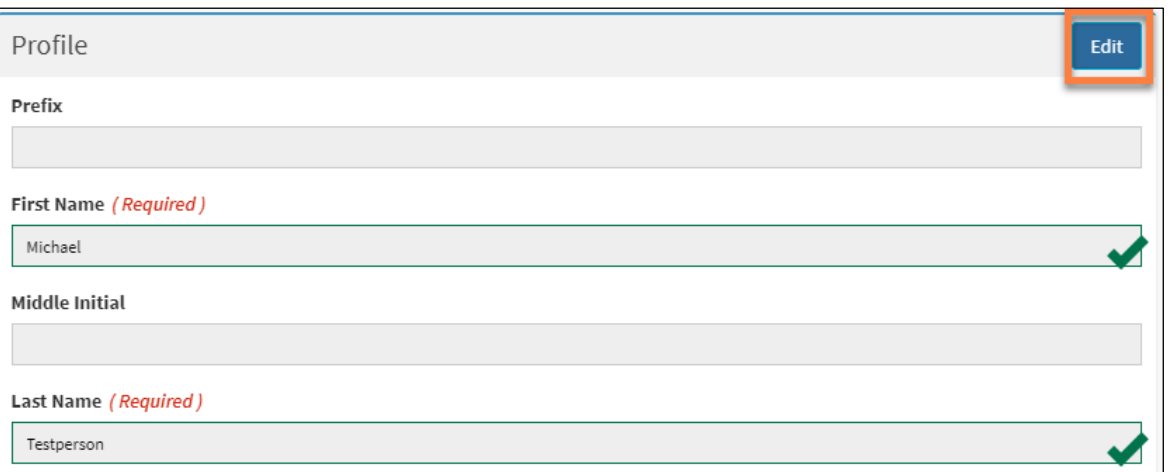

4. Update your information. Select **Update**.

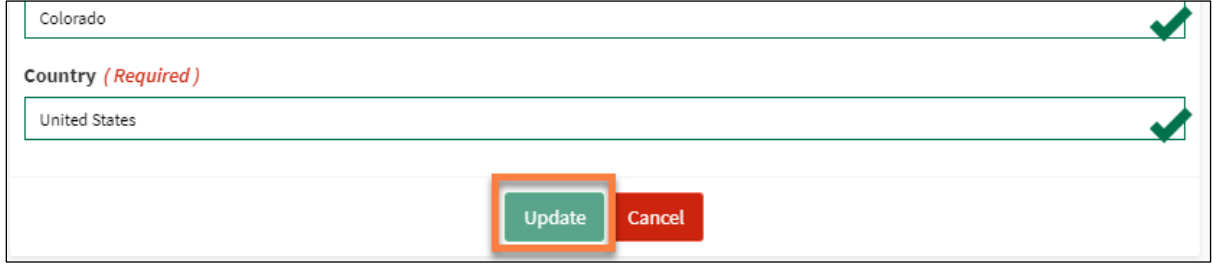

5. Select **OK** on the **Success** pop-up window.

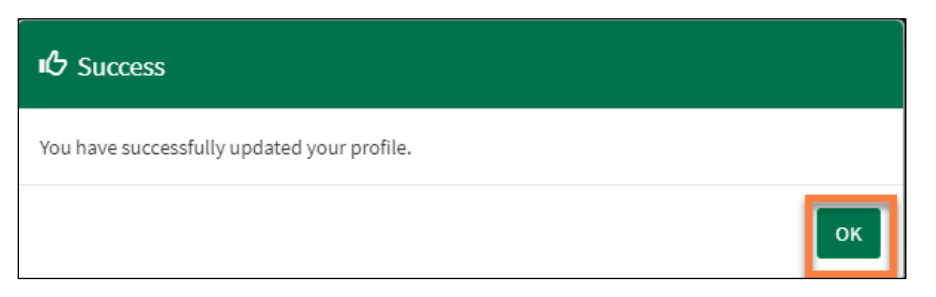

# <span id="page-60-0"></span>**10.0 Manage Password**

#### <span id="page-60-1"></span>**10.1 Change Password**

Follow these instructions to perform the following actions that can be accessed from your Profile page: edit your **Profile**, **Change Password**, and **Change Security Questions**. You can edit most of your user information, **except for your email address**.

1. Select your name in the upper right corner of the window.

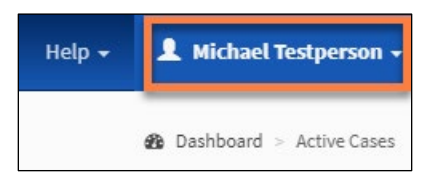

2. Select **Manage User Profile**.

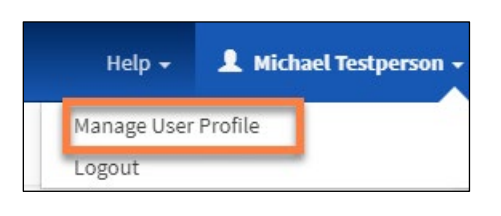

3. Select **Change Password** on the profile navigation menu.

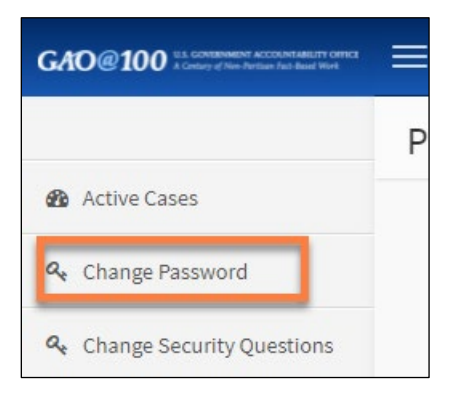

- 4. Enter your current password, then your new password. Passwords must be between 12 and 24 characters in length, and contain **one character from each of the following four categories**:
	- English uppercase characters (A to Z)
	- English lowercase characters (a to z)
	- Base 10 digits (0 to 9)
	- Special characters (For example,  $#$ , \$, and  $^{\wedge}$ )

5. Confirm your password in the next field and select **Update Info**.

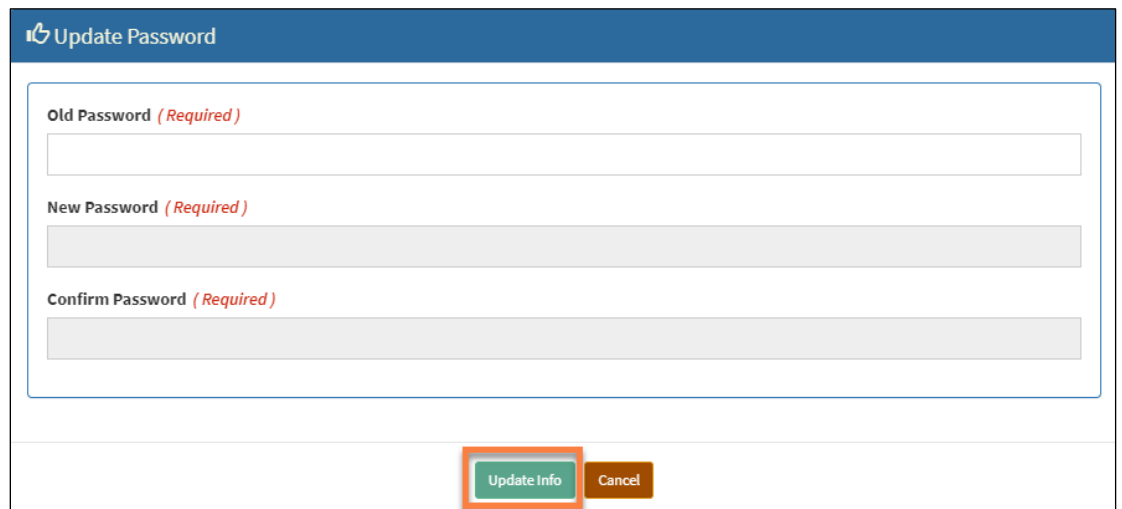

6. Select **OK** on the **Success** pop-up window.

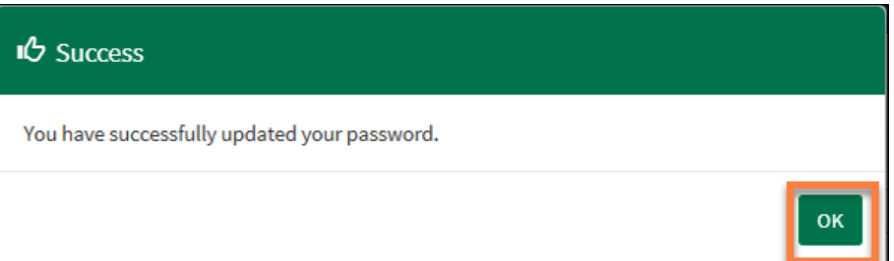

#### <span id="page-61-0"></span>**10.2 Reset Password**

If you forget your password, you can reset your password using the following instructions:

1. On the EPDS login page, select the **I forgot my password** link.

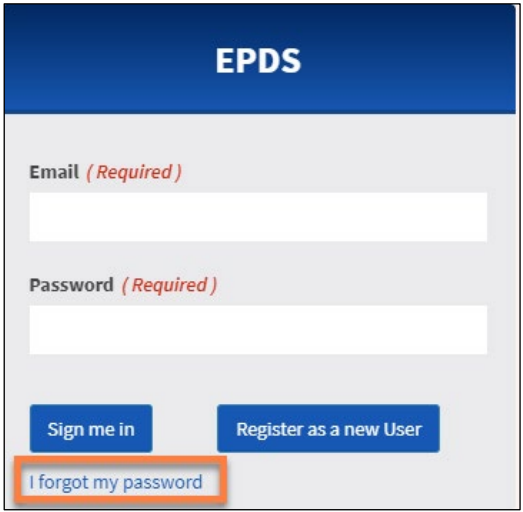

2. In the pop-up window, enter the email address associated with your EPDS account, and select **OK**.

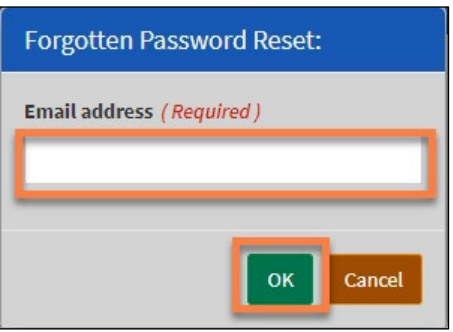

3. Select **OK** on the Success pop-up window.

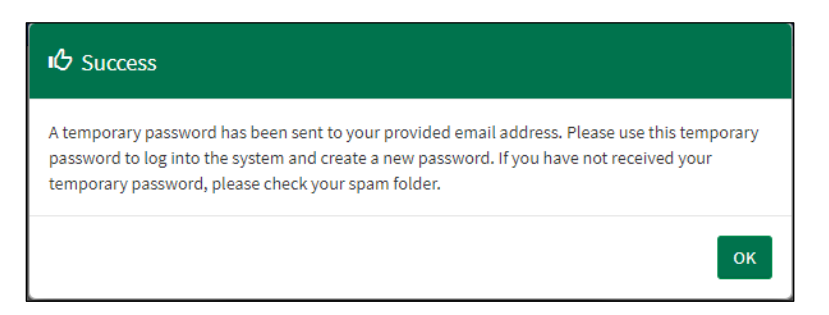

<span id="page-63-0"></span>4. You will receive an email with a temporary password and instructions for resetting your password. Copy the temporary password and select the link in the email to update your password.

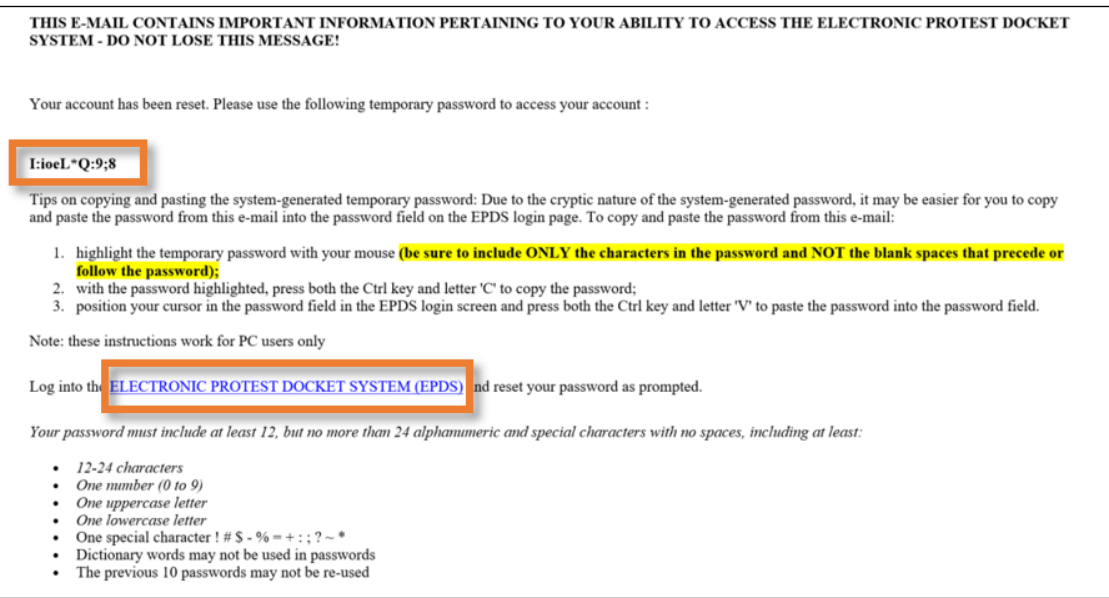

- 5. Follow the login steps as in Section [2.3](#page-10-0) using your temporary password, which you copied in Step  $\frac{4}{5}$ .
- 6. Select **OK** on the **Account Reset** pop-up window.

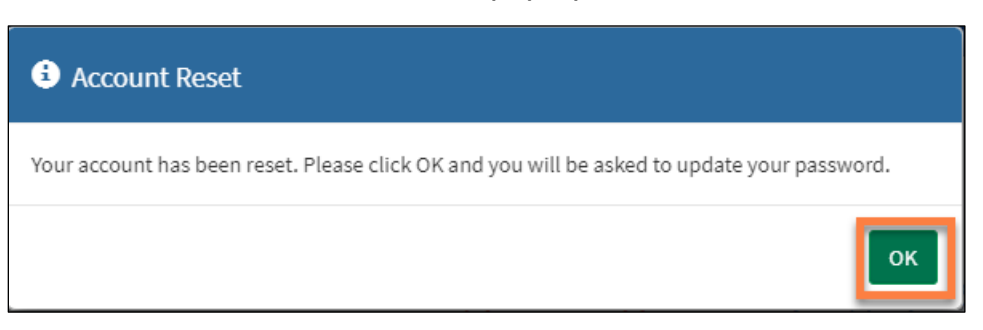

- 7. Enter your new password. Passwords must be between 12 and 24 characters in length and contain **one character from each of the following four categories**:
	- a. English uppercase characters (A to Z)
	- b. English lowercase characters (a to z)
	- c. Base 10 digits (0 to 9)
	- d. Special characters (For example, #, \$, and ^)

8. Confirm your new password in the next field and select **Update Info**.

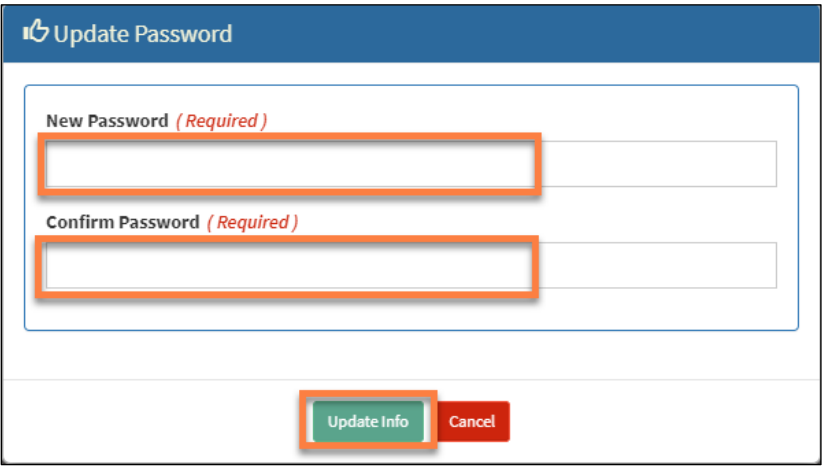

9. Select **OK** on the **Welcome to EPDS** success pop-up window.

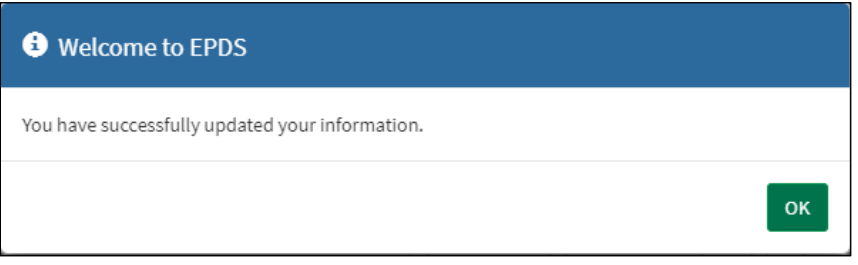

# <span id="page-65-0"></span>**11.0 Change Security Questions**

1. Select your name displayed in the upper right corner of the window.

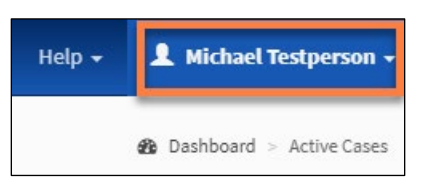

2. Select **Manager User Profile**.

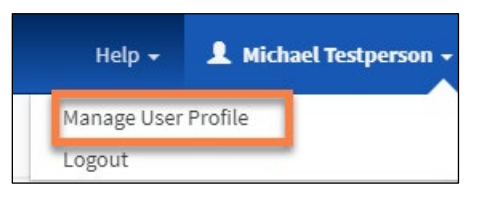

3. Select **Change Security Questions** on the navigation menu.

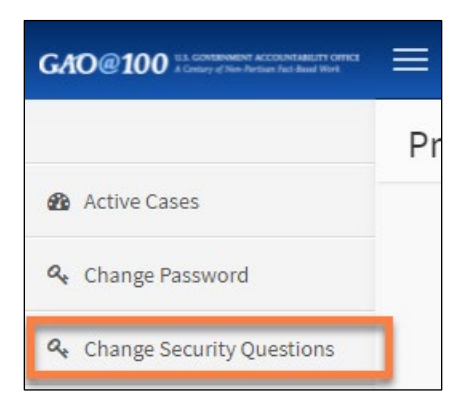

Select and complete three distinct security questions. If you only want to change one or two items, you can re-enter some of the questions you used previously. Select **Update Info** to finish.

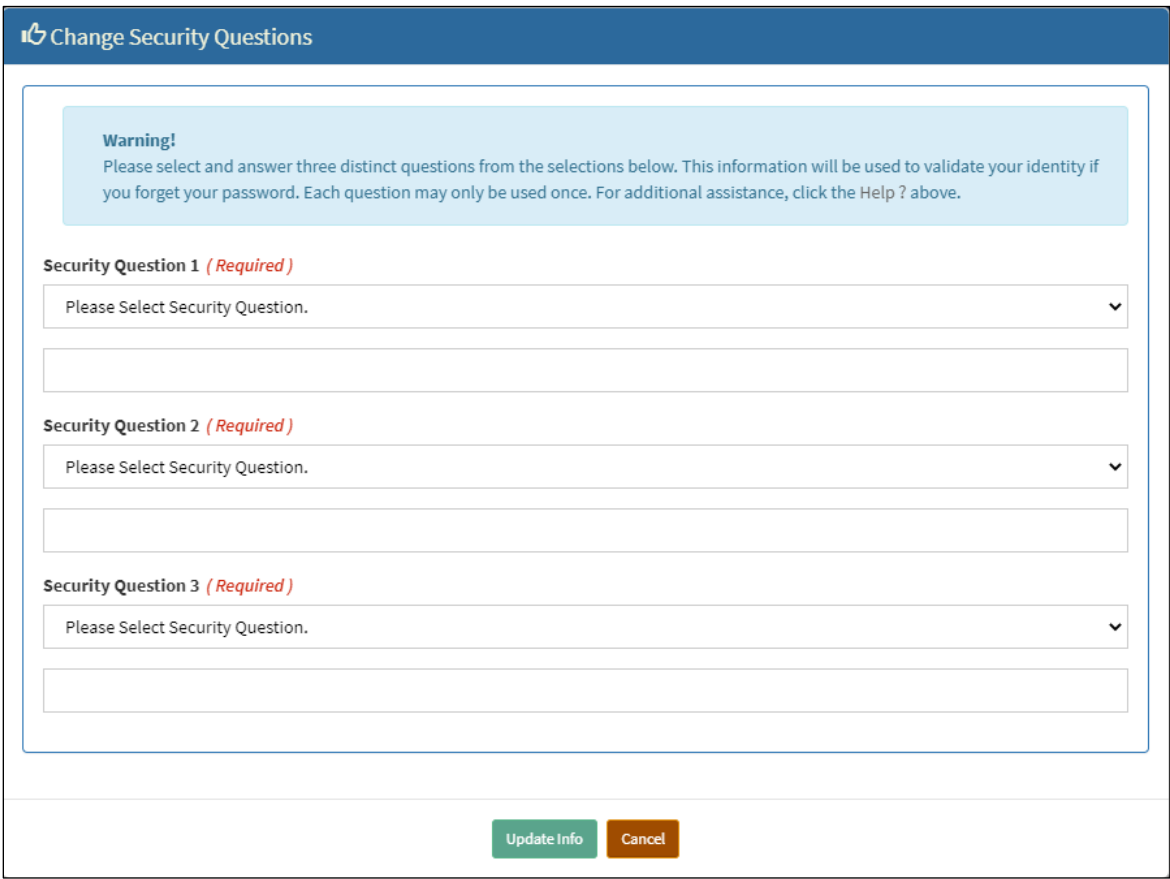

# <span id="page-67-0"></span>**12.0 System Unavailability**

GAO will endeavor to maintain the availability of EPDS during normal business hours, which are Monday through Friday, 8:00 a.m. to 5:30 p.m. Eastern Time, excluding Federal holidays or when GAO's Headquarters are otherwise closed. In the event that a filer is unable to file a document in EPDS due to a technical failure of EPDS during normal business hours, please refer to the EPDS instructions available at [https://www.gao.gov/legal/bid-protests/file-a-bid-protest.](https://www.gao.gov/legal/bid-protests/file-a-bid-protest) If a filer is unable to file a document in EPDS during a period other than normal business hours, the filer should attempt to file its document during the next period of normal business hours.

# <span id="page-68-0"></span>**Acronyms**

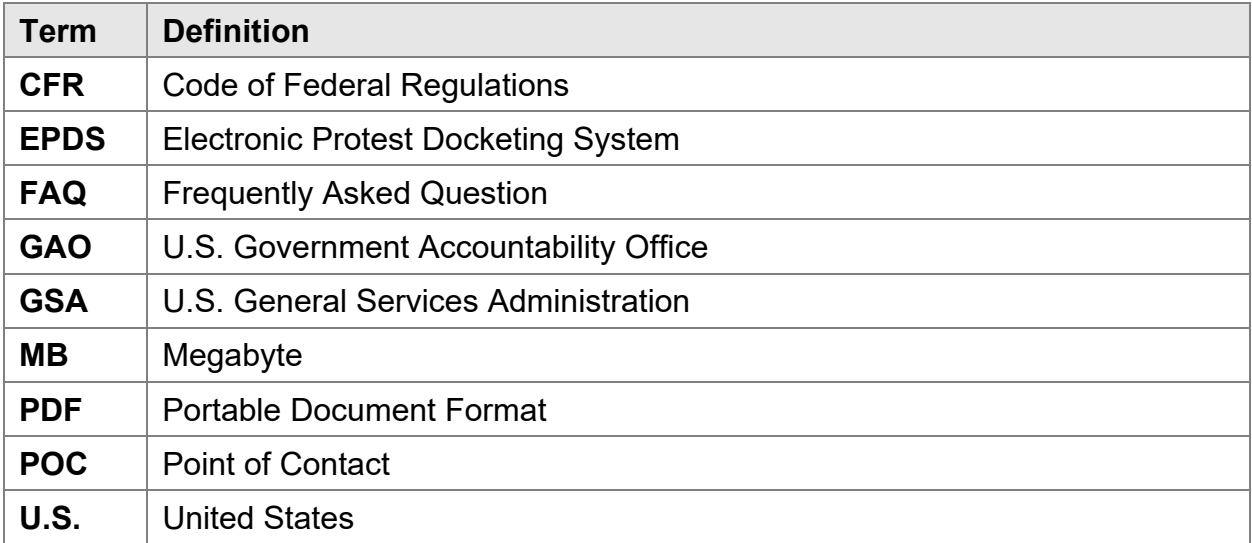

# <span id="page-69-0"></span>**References**

**GAO EPDS**: [https://epds.gao.gov](https://epds.gao.gov/)

**EPDS File a Bid Protest instructions**: [https://www.gao.gov/legal/bid-protests/file-a](https://www.gao.gov/legal/bid-protests/file-a-bid-protest)[bid-protest](https://www.gao.gov/legal/bid-protests/file-a-bid-protest)

**Bid Protests & Appropriations Law/Protest Process**:<http://www.gao.gov/legal>

**GAO Descriptive Guide**:<https://www.gao.gov/products/gao-18-510sp>

**Guide to GAO Protective Orders**:<https://www.gao.gov/products/gao-19-613sp>

**GAO Reference Materials:** <https://www.gao.gov/legal/bid-protests/reference-materials>